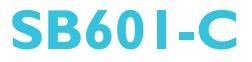

System Board User's Manual

A19430435

# Copyright

This publication contains information that is protected by copyright. No part of it may be reproduced in any form or by any means or used to make any transformation/adaptation without the prior written permission from the copyright holders.

This publication is provided for informational purposes only. The manufacturer makes no representations or warranties with respect to the contents or use of this manual and specifically disclaims any express or implied warranties of merchantability or fitness for any particular purpose. The user will assume the entire risk of the use or the results of the use of this document. Further, the manufacturer reserves the right to revise this publication and make changes to its contents at any time, without obligation to notify any person or entity of such revisions or changes.

Changes after the publication's first release will be based on the product's revision. The website will always provide the most updated information.

© 2014. All Rights Reserved.

# **Trademarks**

All trademarks and registered trademarks of products appearing in this manual are the properties of their respective holders.

# FCC and DOC Statement on Class B

This equipment has been tested and found to comply with the limits for a Class B digital device, pursuant to Part 15 of the FCC rules. These limits are designed to provide reasonable protection against harmful interference when the equipment is operated in a residential installation. This equipment generates, uses and can radiate radio frequency energy and, if not installed and used in accordance with the instruction manual, may cause harmful interference to radio communications. However, there is no guarantee that interference will not occur in a particular installation. If this equipment does cause harmful interference to radio or television reception, which can be determined by turning the equipment off and on, the user is encouraged to try to correct the interference by one or more of the following measures:

- Reorient or relocate the receiving antenna.
- Increase the separation between the equipment and the receiver.
- Connect the equipment into an outlet on a circuit different from that to which the receiver is connected.
- Consult the dealer or an experienced radio TV technician for help.

#### Notice:

- 1. The changes or modifications not expressly approved by the party responsible for compliance could void the user's authority to operate the equipment.
- 2. Shielded interface cables must be used in order to comply with the emission limits.

# Table of Contents

| Copyright2                                                                                                    |
|----------------------------------------------------------------------------------------------------|
| Trademarks                                                                                                    |
| FCC and DOC Statement on Class B                                                                                                    |
| About this Manual                                                                                                    |
| Warranty                                                                                                    |
| Static Electricity Precautions8                                                                                                    |
| Safety Measures                                                                                                    |
| About the Package                                                                                                    |
| Before Using the System Board                                                                                                    |
| Chapter I - Introduction                                                                                                    |
| Specifications                                                                                                    |
| Chapter 2 - Hardware Installation 16                                                                                                    |
| System Board Layout16System Memory17Installing the DIM Module19CPU21Installing the CPU22Installing the Fan and Heat Sink26Jumper Settings28Clear CMOS Data28PS/2 Power Select29USB Power Select30Power-on Select31COM1/COM2 RS232/RS422/RS485 Select32COM1/COM2 RS232/Power Select33Rear Panel I/O Ports34PS/2 Keyboard/ Mouse Port35 |
| COM (Serial) Ports       37         VGA Port       38         DVI-I Port       39         RJ45 LAN Ports       40         USB Ports       41         Audio       43                                                                                                    |

| I/O Connectors                                              | . 45 |
|-------------------------------------------------------------|------|
| CD-in Internal Audio Connector                              | . 45 |
| S/PDIF Connector                                            | . 46 |
| Digital I/O Connectors                                      | . 47 |
| SATA (Serial ATA) Connectors                                | . 48 |
| Cooling Fan Connectors                                      |      |
| Chassis Instrusion Connector                                | . 50 |
| Power Connectors                                            |      |
| Standby Power LED                                           |      |
| Front Panel Connectors                                      |      |
| Expansion Slots                                             |      |
| IDE Connector                                               |      |
| Battery                                                     |      |
| SDVO Connector                                              |      |
| SDVO-LVDS Daughterboard (optional)                          | . 59 |
| Features                                                    | . 59 |
| Dimensions                                                  | . 59 |
| Jumper Settings                                             | . 60 |
| Panel Power Select                                          | . 60 |
| I/O Connectors                                              |      |
| LVDS LCD Panel Connector and LCD/Inverter Power Connector   |      |
| Installing the SDVO-LVDS Daughterboard onto the Motherboard | . 63 |
|                                                             |      |
| Chapter 3 - BIOS Setup                                      | 66   |
| Chapter 5 - DiOS Setup                                      | . 00 |
| Overview                                                    | 66   |
|                                                             |      |
| AMI BIOS Setup Utility                                      |      |
| Main                                                        |      |
| Advanced                                                    |      |
| Chipset                                                     |      |
| Boot                                                        |      |
| Security                                                    |      |
| Save & Exit                                                 | . 92 |

| Chapter 4 - | Supported | Software |  |
|-------------|-----------|----------|--|
|-------------|-----------|----------|--|

| Appendix A - NLITE and AHCI Installation Guide | 116 |
|------------------------------------------------|-----|
| Appendix B - Watchdog Sample Code              | 128 |
| Appendix C - System Error Message              | 129 |
| Appendix D - Troubleshooting                   | 131 |

# About this Manual

An electronic file of this manual is included in the CD. To view the user's manual in the CD, insert the CD into a CD-ROM drive. The autorun screen (Main Board Utility CD) will appear. Click "User's Manual" on the main menu.

## Warranty

- 1. Warranty does not cover damages or failures that arised from misuse of the product, inability to use the product, unauthorized replacement or alteration of components and product specifications.
- 2. The warranty is void if the product has been subjected to physical abuse, improper installation, modification, accidents or unauthorized repair of the product.
- 3. Unless otherwise instructed in this user's manual, the user may not, under any circumstances, attempt to perform service, adjustments or repairs on the product, whether in or out of warranty. It must be returned to the purchase point, factory or authorized service agency for all such work.
- 4. We will not be liable for any indirect, special, incidental or consequencial damages to the product that has been modified or altered.

# Static Electricity Precautions

It is quite easy to inadvertently damage your PC, system board, components or devices even before installing them in your system unit. Static electrical discharge can damage computer components without causing any signs of physical damage. You must take extra care in handling them to ensure against electrostatic build-up.

- 1. To prevent electrostatic build-up, leave the system board in its anti-static bag until you are ready to install it.
- 2. Wear an antistatic wrist strap.
- 3. Do all preparation work on a static-free surface.
- 4. Hold the device only by its edges. Be careful not to touch any of the components, contacts or connections.
- 5. Avoid touching the pins or contacts on all modules and connectors. Hold modules or connectors by their ends.

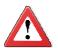

#### Important:

Electrostatic discharge (ESD) can damage your processor, disk drive and other components. Perform the upgrade instruction procedures described at an ESD workstation only. If such a station is not available, you can provide some ESD protection by wearing an antistatic wrist strap and attaching it to a metal part of the system chassis. If a wrist strap is unavailable, establish and maintain contact with the system chassis throughout any procedures requiring ESD protection.

# Safety Measures

To avoid damage to the system:

• Use the correct AC input voltage range.

To reduce the risk of electric shock:

• Unplug the power cord before removing the system chassis cover for installation or servicing. After installation or servicing, cover the system chassis before plugging the power cord.

Battery:

- Danger of explosion if battery incorrectly replaced.
- Replace only with the same or equivalent type recommend by the manufacturer.
- Dispose of used batteries according to local ordinance.

# About the Package

The system board package contains the following items. If any of these items are missing or damaged, please contact your dealer or sales representative for assistance.

- ☑ One motherboard
- ☑ Two USB port cables (with bracket)
- ☑ One IDE cable
- ☑ Two COM port cables (with bracket)
- ☑ Two Serial ATA data cables
- ☑ One I/O shield
- ☑ One DVD
- ☑ One QR (Quick Reference)

## **Optional Items**

- ☑ SDVO-LVDS daughterboard
- ☑ USB port cable
- ☑ COM port cable
- ☑ Serial ATA data cable
- ☑ Serial ATA power cable
- ☑ IDE cable
- ☑ I/O shield
- ☑ PS/2 Keyboard/Mouse cable

The system board and accessories in the package may not come similar to the information listed above. This may differ in accordance to the sales region or models in which it was sold. For more information about the standard package in your region, please contact your dealer or sales representative.

# Before Using the System Board

Before using the system board, prepare basic system components.

If you are installing the system board in a new system, you will need at least the following internal components.

- A CPU
- Memory module
- Storage devices such as hard disk drive, CD-ROM, etc.

You will also need external system peripherals you intend to use which will normally include at least a keyboard, a mouse and a video display monitor.

# Chapter I - Introduction

# Specifications

| Processor       | <ul> <li>LGA 1155 socket for: <ul> <li>3rd generation Intel<sup>®</sup> Core<sup>™</sup> processors</li> <li>(22nm process technology) (Rev. AB0 or later)</li> <li>Intel<sup>®</sup> Core<sup>™</sup> i7-3770 (8M Cache, up to 3.9GHz); 77W</li> <li>Intel<sup>®</sup> Core<sup>™</sup> i5-3550S (6M Cache, up to 3.7GHz); 65W</li> <li>Intel<sup>®</sup> Core<sup>™</sup> i3-3220 (3M Cache, 3.3GHz); 55W</li> <li>Intel<sup>®</sup> Pentium<sup>®</sup> G2120 (3M Cache, 3.1 GHz); 65W</li> <li>2nd generation Intel<sup>®</sup> Core<sup>™</sup> processors</li> <li>(32nm process technology)</li> <li>Intel<sup>®</sup> Core<sup>™</sup> i7-2600 (8M Cache, up to 3.8 GHz); 95W</li> <li>Intel<sup>®</sup> Core<sup>™</sup> i5-2400 (6M Cache, up to 3.4 GHz); 95W</li> <li>Intel<sup>®</sup> Core<sup>™</sup> i3-2120 (3M Cache, 3.3 GHz); 65W</li> <li>Intel<sup>®</sup> Pentium<sup>®</sup> G850 (3M Cache, 2.9 GHz); 65W</li> </ul> </li> <li>Intel<sup>®</sup> Advanced Vector Extensions (Intel<sup>®</sup> AVX) Instructions</li> <li>Intel<sup>®</sup> Turbo Boost Technology</li> </ul> |
|-----------------|----------------------------------------------------------------------------------------------------|
| Chipset         | • Intel® B65                                                                                                    |
| System Memory   | <ul> <li>Four 240-pin DDR3 DIMM sockets</li> <li>Supports DDR3 1333/1600MHz (3rd generation processors)<br/>Supports DDR3 1066/1333MHz (2nd generation processors)</li> <li>Supports dual channel memory interface</li> <li>Supports up to 32GB system memory</li> <li>DRAM device technologies: 1Gb, 2GB and 4Gb DDR3 DRAM<br/>technologies are supported for x8 and x16 devices, unbuffered, non-ECC</li> </ul>                                                                                                    |
| Expansion Slots | <ul> <li>1 Mini PCIe x1 slot (PCIe 2.0)</li> <li>Supports half size and/or full size Mini PCIe card</li> <li>7 PCI slots (PCI 2.3: supports universal PCI card)</li> </ul>                                                                                                    |
| Graphics        | <ul> <li>Intel<sup>®</sup> HD Graphics</li> <li>Display ports: DVI-I (DVI-D signal) and VGA</li> <li>DVI-I supports up to 1920x1200 @60Hz resolution</li> <li>VGA supports up to 2048x1536 @75Hz resolution</li> <li>Supports 6 Graphics Execution Units (EUs)</li> <li>Intel<sup>®</sup> Clear Video Technology</li> <li>DirectX Video Acceleration (DXVA) support for accelerating video processing</li> </ul>                                                                                                    |
| Audio           | <ul> <li>Realtek ALC886 5.1-channel High Definition Audio</li> <li>Audio outputs: Mic-in/Center+Subwoofer, Line-in/Surround<br/>and Line-out</li> <li>S/PDIF audio interface</li> </ul>                                                                                                    |
| LAN             | <ul> <li>2 Realtek RTL8111DL PCI Express Gigabit Ethernet controllers</li> <li>Integrated 10/100/1000 transceiver</li> <li>Fully compliant with IEEE 802.3, IEEE 802.3u, IEEE 802.3ab</li> </ul>                                                                                                    |
| Serial ATA      | <ul> <li>6 Serial ATA ports</li> <li>5 SATA 2.0 ports with data transfer rate up to 3Gb/s</li> <li>1 SATA 3.0 port with data transfer rate up to 6Gb/s</li> <li>Integrated Advanced Host Controller Interface (AHCI) controller</li> </ul>                                                                                                    |
|                 |                                                                                                    |

| Provic     Provic                                                                                                    | Trusted Platform Module<br>les a Trusted PC for secure transactions<br>les software license protection, enforcement and pass-<br>protection                                                                                                    |
|----------------------------------------------------------------------------------------------------|----------------------------------------------------------------------------------------------------|
| Ports • 2 DB-<br>- Sup<br>• 1 DB-<br>• 1 DVI<br>• 2 RJ4<br>• 6 USE                                                                                                    | i-DIN-6 port for PS/2 mouse/keyboard<br>9 serial ports<br>ports RS232/422/485 (RS232 and/or Power)<br>15 VGA port<br>-I port (DVI-D signal)<br>5 LAN ports<br>8 2.0/1.1 ports<br>n/Surround, Line-out, Mic-in/Center+Subwoofer jacks                                                                                                    |
| <ul> <li>4 con</li> <li>1 SD board</li> <li>1 8-b</li> <li>1 from</li> <li>1 CD</li> <li>1 CD</li> <li>1 S/P</li> <li>6 Sen</li> <li>1 IDE</li> <li>1 24-p</li> <li>1 8-pp</li> <li>1 chass</li> <li>1 from</li> </ul> | nectors for 4 external USB 2.0/1.1 ports<br>nectors for 4 external RS232 serial ports<br>VO connector for the optional SDVO-LVDS daughter-<br>it Digital I/O connector<br>nt audio connector for line-out and mic-in jacks<br>in connector<br>DIF connector<br>ial ATA ports<br>connector<br>bin ATX power connector<br>n 12V power connector<br>ssis intrusion connector<br>t panel connector<br>connectors |
| BIOS • AMI E<br>• 64Mb                                                                                                    | NIOS<br>It SPI BIOS                                                                                                    |
| Design • Suppo<br>• Syste                                                                                                    | orts ErP Lot6 power saving (optional)<br>orts ACPI                                                                                                    |
| - Wak<br>- Wak<br>- Wak<br>- RTC<br>• CPU s                                                                                                    | m Power Management<br>-On-Events include:<br>ee-On-PS/2 KB/Mouse<br>ee-On-USB KB/Mouse<br>ee-On-LAN<br>timer to power-on the system<br>stopped clock control<br>ower failure recovery                                                                                                    |
| - Wak<br>- Wak<br>- Wak<br>- Wak<br>- RTC<br>• CPU s<br>• AC po<br>• AC po<br>• Monit<br>failure<br>• Monit<br>• Read<br>fan sp                                                                                        | -On-Events include:<br>ie-On-PS/2 KB/Mouse<br>ie-On-USB KB/Mouse<br>ie-On-LAN<br>timer to power-on the system<br>stopped clock control<br>ower failure recovery<br>ors CPU/system temperature and overheat alarm<br>ors VCORE/5V/3.3V/V_DIMM/12V/5VSB voltages and<br>e alarm<br>ors CPU/system fan speed and failure alarm<br>back capability that displays temperature, voltage and                        |

## Introduction

| OS Support    | <ul> <li>Windows XP Professional x86 &amp; SP3 (32-bit)</li> <li>Windows XP Professional x64 &amp; SP2 (64-bit)</li> <li>Windows 7 Ultimate x86 &amp; SP1 (32-bit)</li> <li>Windows 7 Ultimate x64 &amp; SP1 (64-bit)</li> <li>Windows 8 Enterprise x86 (32-bit)</li> <li>Windows 8 Enterprise x64 (64-bit)</li> </ul> |
|---------------|----------------------------------------------------------------------------------------------------|
| Tomporatura   | • Operating: 0°C to 60°C                                                                                                    |
| Temperature   | • Storage: -20°C to 85°C                                                                                                    |
| Humidity      | • 10% to 90%                                                                                                    |
| РСВ           | • ATX form factor<br>• 305mm (12") x 244mm (9.6")                                                                                                    |
| Certification | <ul> <li>CE</li> <li>FCC Class B</li> <li>UL</li> <li>RoHS</li> <li>KC</li> </ul>                                                                                                    |

## Features

## Watchdog Timer

The Watchdog Timer function allows your application to regularly "clear" the system at the set time interval. If the system hangs or fails to function, it will reset at the set time interval so that your system will continue to operate.

## DDR3

DDR3 delivers increased system bandwidth and improved performance. It offers peak data transfer rate of up to 32 Gb/s bandwidth. The advantages of DDR3 are its higher bandwidth and its increase in performance at a lower power than DDR2.

## Graphics

The integrated Intel HD graphics for graphics intensive applications delivers exceptional 3D, 2D and video capabilities. It supports VGA and DVI interfaces.

## DVI

DVI (Digital Visual Interface) is a form of video interface technology made to maximize the quality of flat panel LCD monitors and modern video graphics cards. Data is transmitted using the TMDS (Transition Minimized Differential Signaling) protocol, providing a digital signal from the PC's graphics subsystem to the display.

## PCI Express

PCI Express is a high bandwidth I/O infrastructure that possesses the ability to scale speeds by forming multiple lanes. The x1 PCI Express lane supports transfer rate of 1 Gigabyte per second.

## Audio

The Realtek ALC886 audio codec provides 5.1-channel High Definition audio output.

## Serial ATA

Serial ATA is a storage interface that is compliant with SATA 1.0a specification. SATA 3.0 supports speed up to 6Gb/s while SATA 2.0 supports speed up to 3Gb/s. This improves hard drive performance faster than the standard parallel ATA whose data transfer rate is 100MB/s.

## Gigabit LAN

The Realtek RTL8111DL PCI Express Gigabit Ethernet controller supports up to 1Gbps data transmission.

## USB

The system board supports USB 2.0 and USB 1.1 ports. USB 1.1 supports 12Mb/ second bandwidth while USB 2.0 supports 480Mb/second bandwidth providing a marked improvement in device transfer speeds between your computer and a wide range of simultaneously accessible external Plug and Play peripherals.

## Wake-On-LAN

This feature allows the network to remotely wake up a Soft Power Down (Soft-Off) PC. It is supported via the onboard LAN port or via a PCI LAN card that uses the PCI PME (Power Management Event) signal. However, if your system is in the Suspend mode, you can power-on the system only through an IRQ or DMA interrupt.

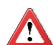

Important:

The +5V\_standby power source of your power supply must support  $\geq$ 720mA.

## Wake-On-PS/2

This function allows you to use the PS/2 keyboard or PS/2 mouse to power-on the system.

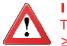

#### Important:

The +5V\_standby power source of your power supply must support  $\geq$ 720mA.

#### Wake-On-USB

This function allows you to use a USB keyboard or USB mouse to wake up a system from the S3 (STR - Suspend To RAM) state.

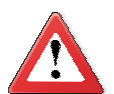

#### Important:

If you are using the Wake-On-USB Keyboard/Mouse function for 2 USB ports, the +5V\_standby power source of your power supply must support  $\geq$ 1.5A. For 3 or more USB ports, the +5V\_standby power source of your power supply must support  $\geq$ 2A.

## RTC Timer

The RTC installed on the system board allows your system to automatically power-on on the set date and time.

## ACPI STR

The system board is designed to meet the ACPI (Advanced Configuration and Power Interface) specification. ACPI has energy saving features that enables PCs to implement Power Management and Plug-and-Play with operating systems that support OS Direct Power Management. ACPI when enabled in the Power Management Setup will allow you to use the Suspend to RAM function.

With the Suspend to RAM function enabled, you can power-off the system at once by pressing the power button or selecting "Standby" when you shut down Windows<sup>®</sup> without having to go through the sometimes tiresome process of closing files, applications and operating system. This is because the system is capable of storing all programs and data files during the entire operating session into RAM (Random Access Memory) when it powers-off. The operating session will resume exactly where you left off the next time you power-on the system.

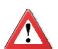

Important: The +5V\_standby power source of your power supply must support  $\geq$ 720mA.

Power Failure Recovery

When power returns after an AC power failure, you may choose to either poweron the system manually or let the system power-on automatically.

# System Board Layout

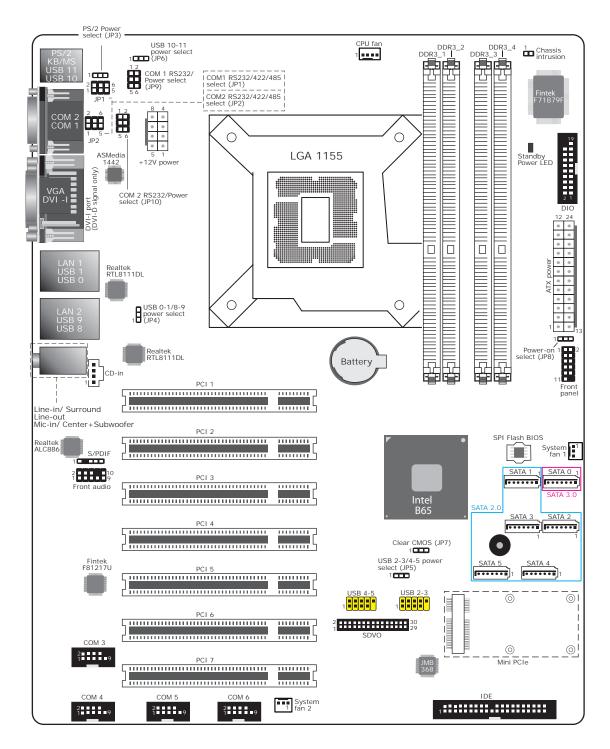

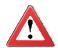

#### Important:

Electrostatic discharge (ESD) can damage your system board, processor, disk drives, add-in boards, and other components. Perform the upgrade instruction procedures described at an ESD workstation only. If such a station is not available, you can provide some ESD protection by wearing an antistatic wrist strap and attaching it to a metal part of the system chassis. If a wrist strap is unavailable, establish and maintain contact with the system chassis throughout any procedures requiring ESD protection.

# System Memory

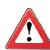

#### Important:

When the Standby Power LED lit red, it indicates that there is power on the system board. Power-off the PC then unplug the power cord prior to installing any devices. Failure to do so will cause severe damage to the motherboard and components.

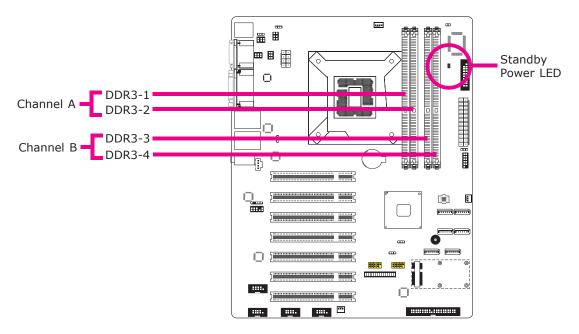

#### Features

• The four DIMM sockets are divided into 2 channels:

Channel A - DDR3\_1 and DDR3\_2 Channel B - DDR3\_3 and DDR3\_4

- Dual channel memory interface
- Maximum of 32GB system memory

# 2

#### Hardware Installation

The system board supports the following memory interface.

Single Channel (SC)

Data will be accessed in chunks of 64 bits (8B) from the memory channels.

Dual Channel (DC)

Data will be accessed in chunks of 128 bits from the memory channels. Dual channel provides better system performance because it doubles the data transfer rate.

| Single Channel | DIMMs are on the same channel.<br>DIMMs in a channel can be identical or com-<br>pletely different. However, we highly recommend<br>using identical DIMMs.<br>Not all slots need to be populated. |
|----------------|----------------------------------------------------------------------------------------------------|
| Dual Channel   | DIMMs of the same memory configuration are on different channels.                                                                                                    |

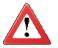

#### Important:

- 1. You can populate either Channel A or Channel B first.
- 2. When installing a DIMM in Channel A or Channel B, always populate the socket that is farthest the CPU. In this case, it will mean populating DDR3-2 and/or DDR3-4 first.
- 3. If you intend to use dual channel, the same rule applies always the socket farthest the CPU. Populate DDR3-2 and/or DDR3-4 first; not DDR3-2 and DDR3-3 and not DDR3-1 and DDR3-4.

## Installing the DIM Module

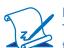

**Note:** The system board used in the following illustrations may not resemble the actual board. These illustrations are for reference only.

- 1. Make sure the PC and all other peripheral devices connected to it has been powered down.
- 2. Disconnect all power cords and cables.
- 3. Locate the DIMM socket on the system board.
- 4. Push the "ejector tabs" which are at the ends of the socket to the side.

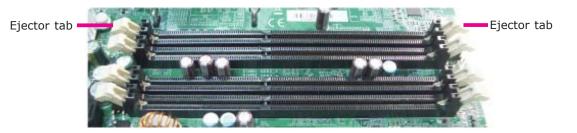

5. Note how the module is keyed to the socket.

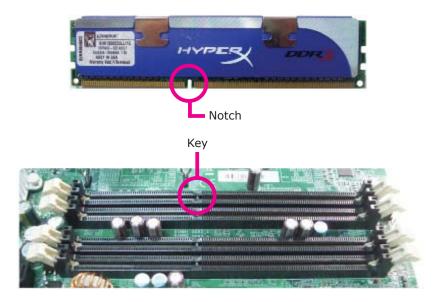

2

6. Grasping the module by its edges, position the module above the socket with the "notch" in the module aligned with the "key" on the socket. The keying mechanism ensures the module can be plugged into the socket in only one way.

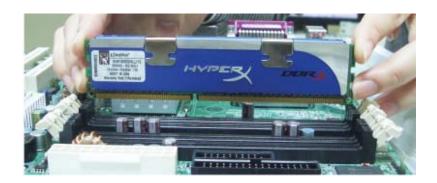

7. Seat the module vertically, pressing it down firmly until it is completely seated in the socket.

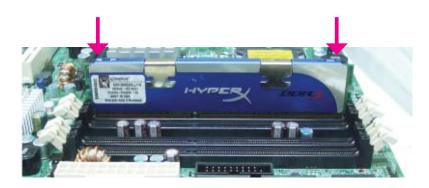

8. The ejector tabs at the ends of the socket will automatically snap into the locked position to hold the module in place.

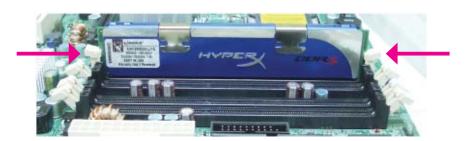

# CPU

The system board is equipped with a surface mount LGA 1155 socket. This socket is exclusively designed for installing a LGA 1155 packaged Intel CPU.

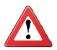

#### Important:

- 1. Before you proceed, make sure (1) the LGA 1155 socket comes with a protective cap, (2) the cap is not damaged and (3) the socket's contact pins are not bent. If the cap is missing or the cap and/or contact pins are damaged, contact your dealer immediately.
- 2. Make sure to keep the protective cap. RMA requests will be accepted and processed only if the LGA 1155 socket comes with the protective cap.

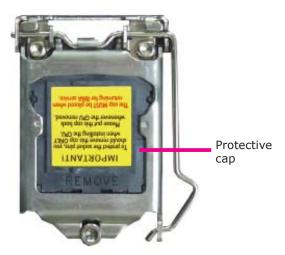

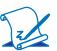

Note:

The system board used in the following illustrations may not resemble the actual board. These illustrations are for reference only.

## Installing the CPU

- 1. Make sure the PC and all other peripheral devices connected to it has been powered down.
- 2. Disconnect all power cords and cables.
- Locate the LGA 1155 CPU socket on the system board.

#### Important:

The CPU socket must not come in contact with anything other than the CPU. Avoid unnecessary exposure. Remove the protective cap only when you are about to install the CPU.

 Unlock the socket by pushing the load lever down, moving it sideways until it is released from the retention tab; then lift the load lever up.

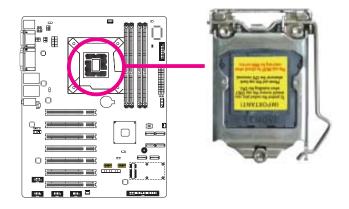

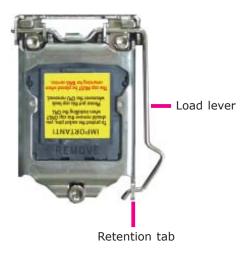

5. Lifting the load lever will at the same time lift the load plate.

Lift the load lever up to the angle shown on the photo.

Load lever

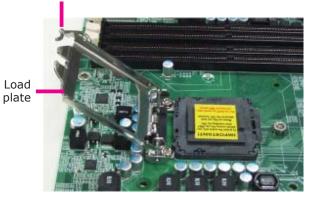

6. Remove the protective cap from the CPU socket. The cap is used to protect the CPU socket against dust and harmful particles. Remove the protective cap only when you are about to install the CPU.

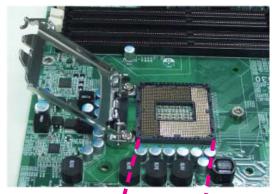

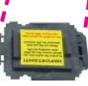

Protective cap

2

 Insert the CPU into the socket. The gold triangular mark on the CPU must align with the corner of the CPU socket shown on the photo.

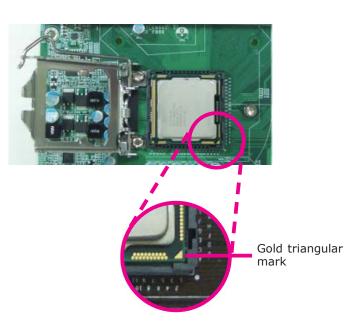

The CPU's notch will at the same time fit into the socket's alignment key.

#### Important:

The CPU will fit in only one orientation and can easily be inserted without exerting any force.

Alignment key

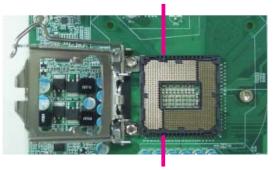

Alignment key

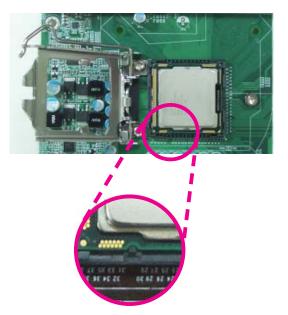

8. Close the load plate then push the load lever down.

While closing the load plate, make sure the front edge of the load plate slides under the retention knob.

9. Hook the load lever under the retention tab.

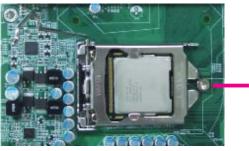

Retention knob

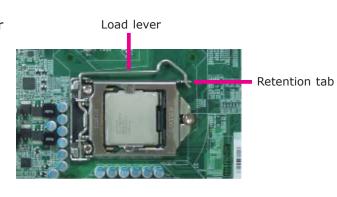

## Installing the Fan and Heat Sink

The CPU must be kept cool by using a CPU fan with heat sink. Without sufficient air circulation across the CPU and heat sink, the CPU will overheat damaging both the CPU and system board.

#### Note: A boxed Intel<sup>®</sup> processor already includes the CPU fan and heat sink assembly. If your CPU was purchased separately, make sure to only use Intel<sup>®</sup>-certified fan and heat sink.

 Before you install the fan / heat sink, you must apply a thermal paste onto the top of the CPU. The thermal paste is usually supplied when you purchase the fan / heat sink assembly. Do not spread the paste all over the surface. When you later place the heat sink on top of the CPU, the compound will disperse evenly.

Some heat sinks come with a patch of pre-applied thermal paste. Do not apply thermal paste if the fan / heat sink already has a patch of thermal paste on its underside. Peel the strip that covers the paste before you place the fan / heat sink on top of the CPU.

- Place the heat sink on top of the CPU. The 4 pushpins around the heat sink, which are used to secure the heat sink onto the system board, must match the 4 mounting holes around the socket.
- Orient the heat sink such that the CPU fan's cable is nearest the CPU fan connector.

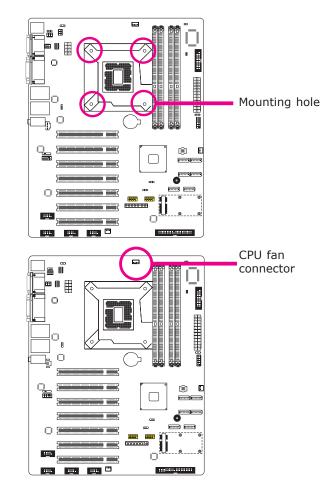

 Rotate each push-pin according to the direction of the arrow shown on top of the pin.

> Push down two pushpins that are diagonally across the heat sink. Perform the same procedure for the other two push-pins.

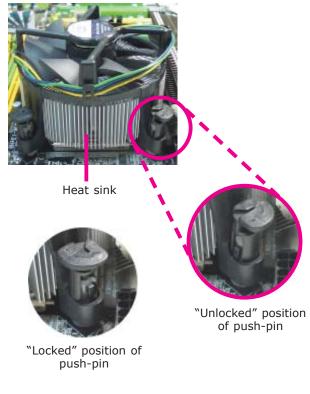

Connect the CPU fan's cable to the CPU fan connector on the system board.

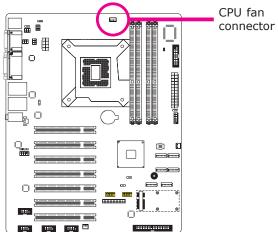

# Jumper Settings

Clear CMOS Data

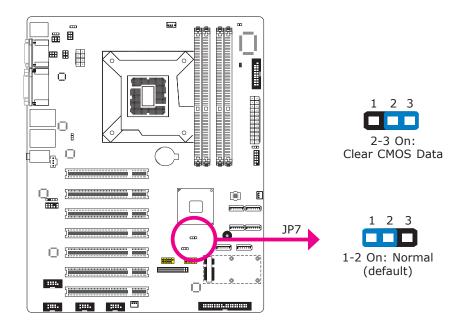

If you encounter the following,

- a) CMOS data becomes corrupted.
- b) You forgot the supervisor or user password.

you can reconfigure the system with the default values stored in the ROM BIOS.

To load the default values stored in the ROM BIOS, please follow the steps below.

- 1. Power-off the system and unplug the power cord.
- 2. Set JP7 pins 2 and 3 to On. Wait for a few seconds and set JP7 back to its default setting, pins 1 and 2 On.
- 3. Now plug the power cord and power-on the system.

## **PS/2 Power Select**

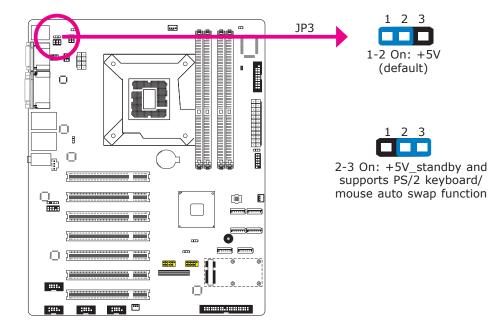

JP3 is used to select the power of the PS/2 keyboard and PS/2 mouse ports. Selecting  $+5V_{standby}$  will allow you to use the PS/2 keyboard or PS/2 mouse to wake up the system.

#### Important:

The +5V\_standy power source of your power supply must support  $\geq$ 720mA.

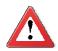

#### Important:

If you are using the Wake-On-USB Keyboard/Mouse function for 2 USB ports, the +5V\_standby power source of your power supply must support  $\geq$ 1.5A. For 3 or more USB ports, the +5V\_standby power source of your power supply must support  $\geq$ 2A.

By default, the PS/2 port supports PS/2 keyboard only. If you intend to connect a PS/2 mouse, you must set JP3 to 2-3 On. This will support the auto-swap function allowing the system to auto-detect the PS/2 device.

To allow the system to detect devices that may be incorrectly plugged to the wrong port on the cable, set JP3 to 2-3 On. Setting JP3 to 2-3 On will enable the auto-swap function allowing you to use the devices without having to replug the devices.

## **USB Power Select**

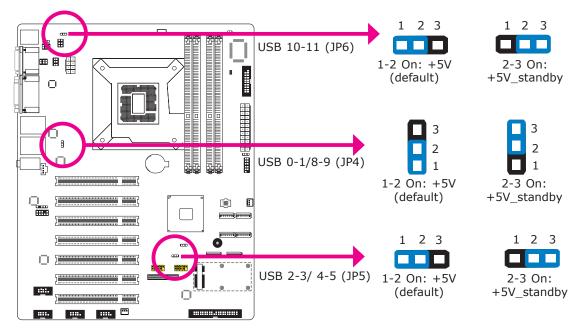

These jumpers are used to select the power of the USB ports. Selecting  $+5V_{standby}$  will allow you to use a USB device to wake up the system.

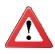

#### Important:

If you are using the Wake-On-USB Keyboard/Mouse function for 2 USB ports, the +5V\_standby power source of your power supply must support  $\geq$ 1.5A. For 3 or more USB ports, the +5V\_standby power source of your power supply must support  $\geq$ 2A.

## Power-on Select

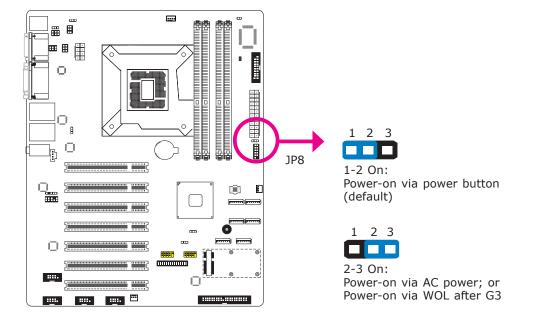

To power-on via WOL after G3:

- 1. Set JP8 pins 2 and 3 to On.
- 2. Set the "After G3" field to **Power Off/WOL**.
- 3. Set the "GbE Wake Up From S5" to **Enabled**.

The BIOS fields are in the "South Bridge Configuration" submenu (Chipset menu) of the AMI BIOS utility.

To power-on via AC Power:

- 1. Set JP8 pins 2 and 3 to On.
- 2. Set the "After G3" field to **Power On**.

## COMI/COM2 RS232/RS422/RS485 Select

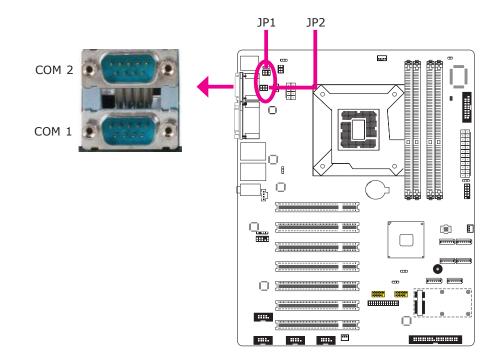

JP1 (for COM1) and JP2 (for COM2) are used to configure the COM ports to RS232, RS422 (Full Duplex) or RS485.

The pin function of the COM ports will vary according to the jumper's setting.

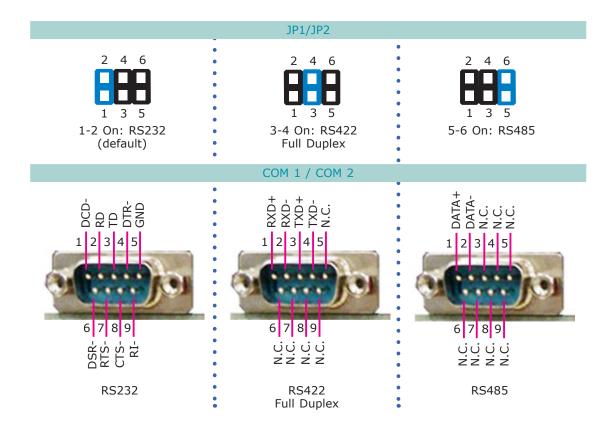

## COMI/COM2 RS232/Power Select

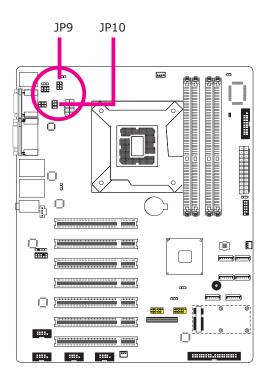

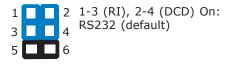

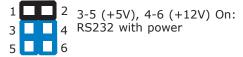

# Rear Panel I/O Ports

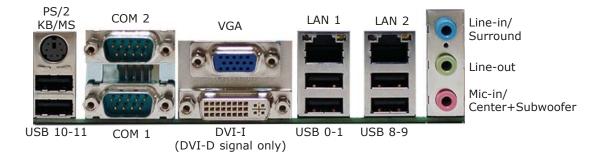

The rear panel I/O ports consist of the following:

- PS/2 mouse/ keyboard port
- 2 COM ports
- VGA port
- DVI-I port (DVI-D signal only)
- 2 LAN ports
- 6 USB ports
- Mic-in/ Center+subwoofer jack
- Line-out jack
- Line-in/ Surround jack

## PS/2 Keyboard/ Mouse Port

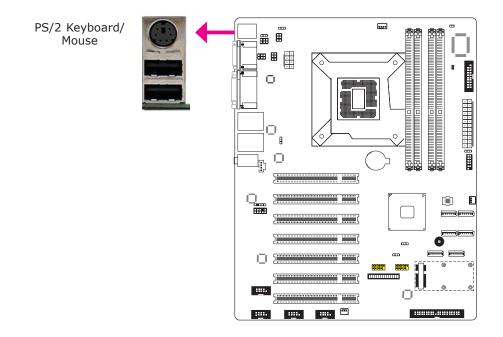

The PS/2 port is used to connect a PS/2 keyboard and a PS/2 mouse by means of the provided cable.

#### Wake-On-PS/2 Keyboard/ Mouse

The Wake-On-PS/2 Keyboard/ Mouse function allows you to use the PS/2 keyboard or PS/2 mouse to power-on the system. To use this function:

#### • Jumper Setting

JP3 must be set to "2-3 On: +5V\_standby". Refer to "PS/2 Power Select" in this chapter for more information.

#### BIOS Setting

Configure the PS/2 keyboard/mouse wake up function in the Advanced menu ("ACPI Power Management Configuration" submenu) of the BIOS. Refer to chapter 3 for more information.

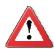

## Important:

The +5V\_standby power source of your power supply must support  $\geq$ 720mA.

Make sure to turn off your computer prior to connecting or disconnecting a mouse or keyboard. Failure to do so may damage the system board.

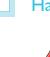

#### Important:

By default, the PS/2 port supports PS/2 keyboard only. If you intend to connect a PS/2 mouse, you must set JP3 to 2-3 On. This will support the auto-swap function allowing the system to auto-detect the PS/2 device.

To allow the system to detect devices that may be incorrectly plugged to the wrong port on the cable, set JP3 to 2-3 On. Setting JP3 to 2-3 On will enable the auto-swap function allowing you to use the devices without having to replug the devices.

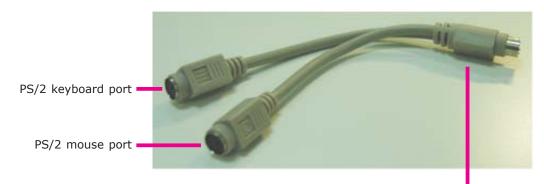

Connect to the board's PS/2 port

# COM (Serial) Ports

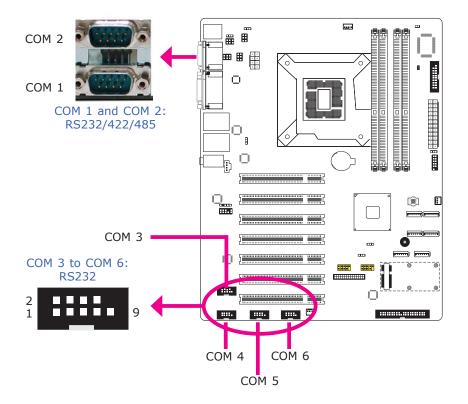

COM 3 to COM 6 are fixed at RS232.

The pin function of COM 1 and COM 2 ports will vary according to JP1/JP2's setting. Refer to "COM1/COM2 RS232/RS422/RS485 Select" in this chapter for more information.

The serial ports are asynchronous communication ports with 16C550A-compatible UARTs that can be used with modems, serial printers, remote display terminals, and other serial devices.

## **Connecting External Serial Ports**

Your COM port may come mounted on a card-edge bracket. Install the card-edge bracket to an available slot at the rear of the system chassis then insert the serial port cable to the COM connector. Make sure the colored stripe on the ribbon cable is aligned with pin 1 of the COM connector.

## **BIOS Setting**

Configure the serial ports in the Advanced menu ("Super IO Configuration" submenu) of the BIOS. Refer to chapter 3 for more information.

# VGA Port

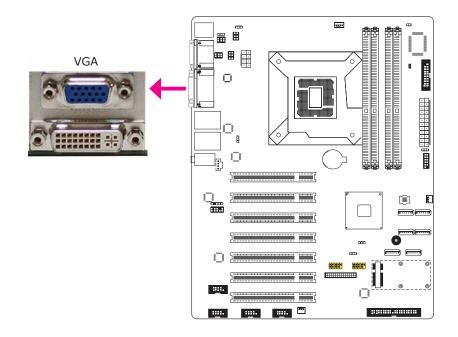

The VGA port is used for connecting a VGA monitor. Connect the monitor's 15-pin D-shell cable connector to the VGA port. After you plug the monitor's cable connector into the VGA port, gently tighten the cable screws to hold the connector in place.

### **BIOS Setting**

Configure VGA in the Chipset menu ("North Bridge Configuration" submenu) of the BIOS. Refer to chapter 3 for more information.

#### **Driver Installation**

Install the graphics driver. Refer to chapter 4 for more information.

# DVI-I Port

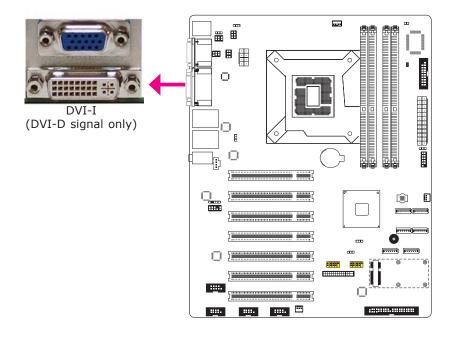

The DVI-I port is used to connect an LCD monitor. This port supports DVI-D signal only.

Connect the display device's cable connector to the DVI-I port. After you plug the cable connector into the port, gently tighten the cable screws to hold the connector in place.

# **BIOS Setting**

Configure the display device in the Chipset menu ("North Bridge Configuration" submenu) of the BIOS. Refer to chapter 3 for more information.

# **RJ45 LAN Ports**

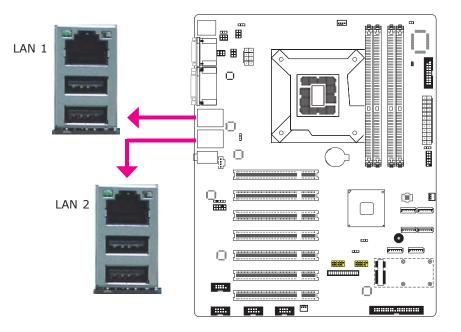

#### Features

• Realtek RTL8111DL PCI Express Gigabit Ethernet controller

The LAN ports allow the system board to connect to a local area network by means of a network hub.

### **BIOS Setting**

Configure the onboard LAN in the Chipset menu ("South Bridge Configuration" submenu) of the BIOS. Refer to chapter 3 for more information.

#### Driver Installation

Install the LAN drivers. Refer to chapter 4 for more information.

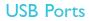

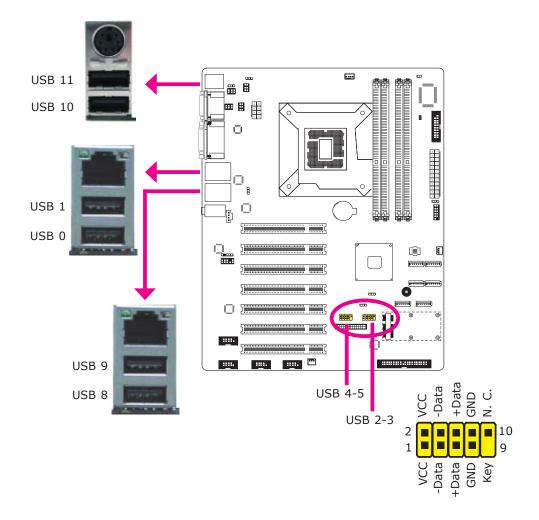

USB allows data exchange between your computer and a wide range of simultaneously accessible external Plug and Play peripherals.

The system board is equipped with four onboard USB 2.0/1.1 ports. The four 10-pin connectors allow you to connect 8 additional USB 2.0/1.1 ports. The additional USB ports may be mounted on a card-edge bracket. Install the card-edge bracket to an available slot at the rear of the system chassis and then insert the USB port cables to a connector.

#### **BIOS Setting**

Configure the onboard USB in the Advanced menu ("USB Configuration" submenu) of the BIOS. Refer to chapter 3 for more information.

### Driver Installation

You may need to install the proper drivers in your operating system to use the USB device. Refer to your operating system's manual or documentation for more information.

#### Wake-On-USB Keyboard/Mouse

The Wake-On-USB Keyboard/Mouse function allows you to use a USB keyboard or USB mouse to wake up a system from the S3 (STR - Suspend To RAM) state. To use this function:

#### • Jumper Setting

JP4, JP5 and/or JP6 must be set to "2-3 On: +5V\_standby". Refer to "USB Power Select" in this chapter for more information.

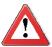

### Important:

If you are using the Wake-On-USB Keyboard/Mouse function for 2 USB ports, the +5V\_standby power source of your power supply must support  $\geq$ 1.5A. For 3 or more USB ports, the +5V\_standby power source of your power supply must support  $\geq$ 2A.

# Audio

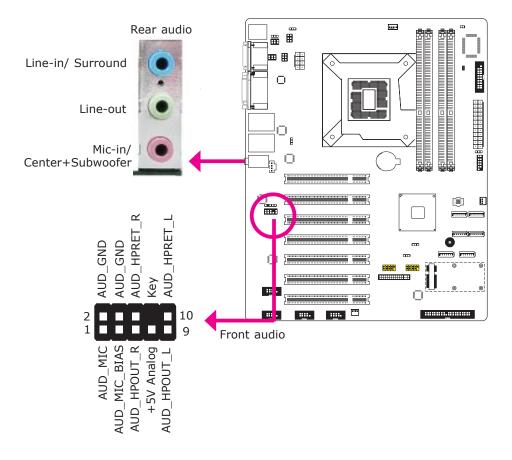

## **Rear Audio**

The system board is equipped with 3 audio jacks. A jack is a one-hole connecting interface for inserting a plug.

- Mic-in/ Center+Subwoofer Jack (Pink) This jack is used to connect an external microphone or to the center and subwoofer speakers of the audio system.
- Line-in/ Surround Jack (Light Blue) This jack is used to connect any audio devices such as Hi-fi set, CD player, tape player, AM/FM radio tuner, synthesizer, etc.
- Line-out Jack (Lime)
   This jack is used to connect a headphone or external speakers.

### Front Audio

The front audio connector allows you to connect to the second line-out and micin jacks that are at the front panel of your system.

# **BIOS Setting**

Configure the onboard audio in the Chipset menu ("South Bridge" submenu) of the BIOS. Refer to chapter 3 for more information.

### **Driver Installation**

Install the audio driver. Refer to chapter 4 for more information.

# I/O Connectors

# **CD-in Internal Audio Connector**

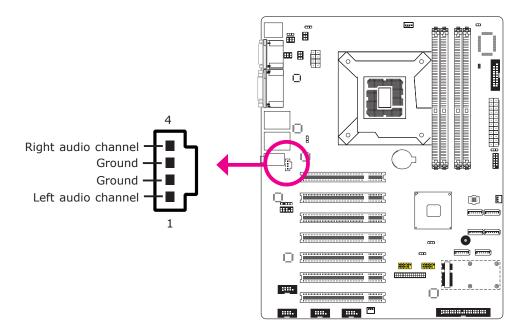

The CD-in connector is used to receive audio from a CD-ROM drive, TV tuner or MPEG card.

# S/PDIF Connector

2

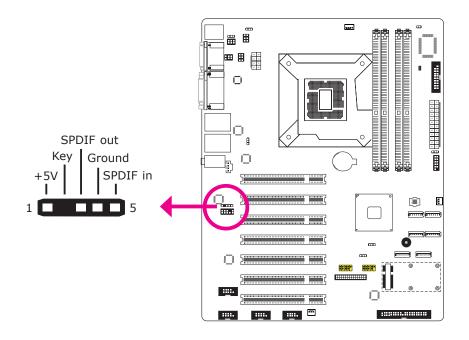

The S/PDIF connector is used to connect an external S/PDIF port. Your S/PDIF port may be mounted on a card-edge bracket. Install the card-edge bracket to an available slot at the rear of the system chassis then connect the audio cable to the S/PDIF connector. Make sure pin 1 of the audio cable is aligned with pin 1 of the S/PDIF connector.

# Digital I/O Connectors

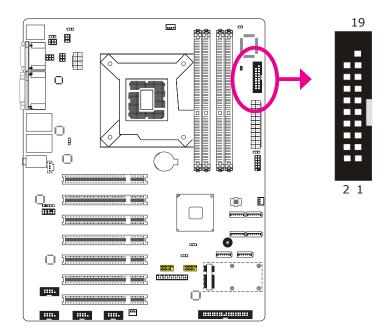

The 8-bit Digital I/O connector provides powering-on function to external devices that are connected to these connectors.

| Pin | Pin Assignment | Pin | Pin Assignment |
|-----|----------------|-----|----------------|
| 1   | GND            | 2   | +12V           |
| 3   | DIO7           | 4   | +12V           |
| 5   | DIO6           | 6   | GND            |
| 7   | DIO5           | 8   | VCC            |
| 9   | DIO4           | 10  | VCC            |
| 11  | DIO3           | 12  | GND            |
| 13  | DIO2           | 14  | V_5P0_STBY     |
| 15  | DIO1           | 16  | V_5P0_STBY     |
| 17  | DIO0           | 18  | GND            |
| 19  | GND            |     |                |

# SATA (Serial ATA) Connectors

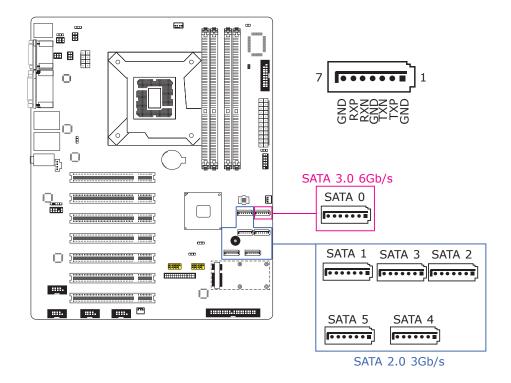

#### Features

- SATA 0 supports data transfer rate up to 6Gb/s
- SATA 1 to SATA 5 support data transfer rate up to 3Gb/s
- Integrated Advanced Host Controller Interface (AHCI) controller

The Serial ATA connectors are used to connect Serial ATA devices. Connect one end of the Serial ATA cable to a SATA connector and the other end to your Serial ATA device.

#### **BIOS Setting**

Configure the Serial ATA drives in the Advanced menu ("IDE Configuration" submenu) of the BIOS. Refer to chapter 3 for more information.

# **Cooling Fan Connectors**

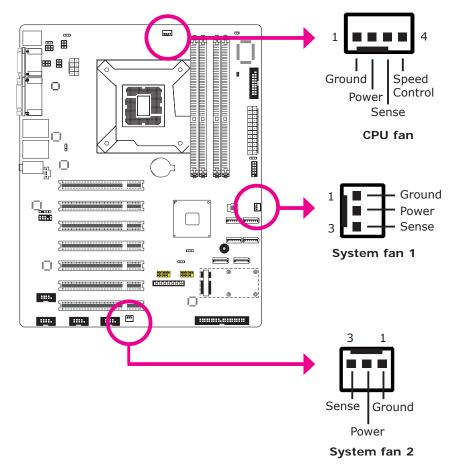

The fan connectors are used to connect cooling fans. The cooling fans will provide adequate airflow throughout the chassis to prevent overheating the CPU and system board components.

### **BIOS Setting**

The Advanced menu ("Hardware Health Configuration" submenu) of the BIOS will display the current speed of the cooling fans. Refer to chapter 3 for more information.

### **Chassis Intrusion Connector**

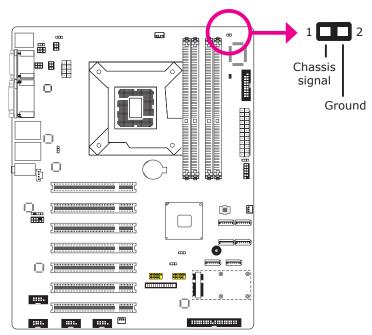

The board supports the chassis intrusion detection function. Connect the chassis intrusion sensor cable from the chassis to this connector. When the system's power is on and a chassis intrusion occurred, an alarm will sound. When the system's power is off and a chassis intrusion occurred, the alarm will sound only when the system restarts.

#### MyGuard Hardware Monitor

Install the "MyGuard Hardware Monitor" utility. By default, the chassis intrusion detection function is disabled. When enabled, a warning message will appear when the chassis is open. The utility can also be configured so that a beeping alarm will sound when the chassis is open. Refer to the "MyGuard Hardware Monitor" section in chapter 4 for more information.

# **Power Connectors**

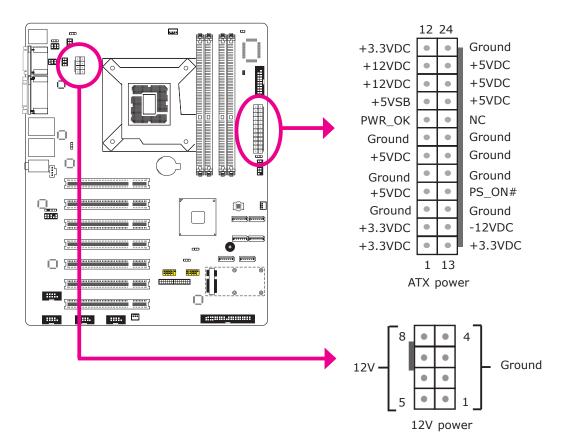

Use a power supply that complies with the ATX12V Power Supply Design Guide Version 1.1. An ATX12V power supply unit has a standard 24-pin ATX main power connector that must be inserted into the 24-pin connector. The 8-pin +12V power connector enables the delivery of more +12VDC current to the processor's Voltage Regulator Module (VRM).

The power connectors from the power supply unit are designed to fit the 24-pin and 8-pin connectors in only one orientation. Make sure to find the proper orientation before plugging the connectors.

The system board requires a minimum of 300 Watt power supply to operate. Your system configuration (CPU power, amount of memory, add-in cards, peripherals, etc.) may exceed the minimum power requirement. To ensure that adequate power is provided, we strongly recommend that you use a minimum of 400 Watt (or greater) power supply.

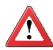

#### Important:

Insufficient power supplied to the system may result in instability or the add-in boards and peripherals not functioning properly. Calculating the system's approximate power usage is important to ensure that the power supply meets the system's consumption requirements. 2

Hardware Installation

# Standby Power LED

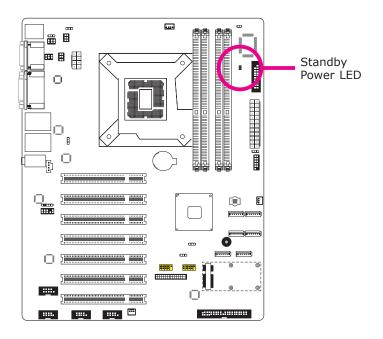

This LED will light red when the system is in the standby mode. It indicates that there is power on the system board. Power-off the PC and then unplug the power cord prior to installing any devices. Failure to do so will cause severe damage to the motherboard and components.

# Front Panel Connectors

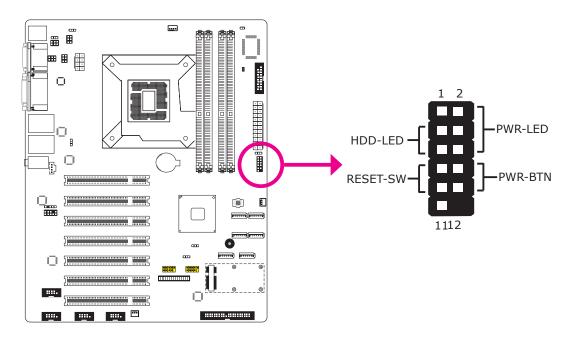

### HDD-LED - HDD LED

This LED will light when the hard drive is being accessed.

### **RESET SW - Reset Switch**

This switch allows you to reboot without having to power off the system.

#### **PWR-BTN - Power Switch**

This switch is used to power on or off the system.

### PWR-LED - Power/Standby LED

When the system's power is on, this LED will light. When the system is in the S1 (POS - Power On Suspend) state, it will blink every second. When the system is in the S3 (STR - Suspend To RAM) state, it will blink every 4 seconds.

|          | Pin Pin Assignment |            |         | Pin | Pin Assignment |
|----------|--------------------|------------|---------|-----|----------------|
| HDD-LED  | 3                  | HDD Power  | PWR-LED | 2   | LED Power      |
|          | 5                  | Signal     |         | 4   | LED Power      |
| RESET SW | 7                  | Ground     |         | 6   | Signal         |
|          | 9                  | RST Signal | PWR-BTN | 8   | Ground         |
|          | 11                 | N.C.       |         | 10  | Signal         |

# **Expansion Slots**

2

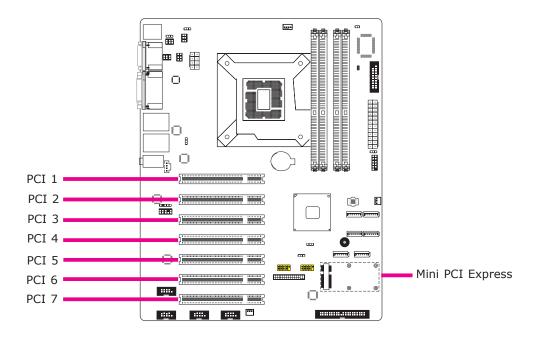

## **PCI** Slots

The PCI slot supports expansion cards that comply with PCI specifications.

## Mini PCI Express Slot

Install mini PCI Express cards such as network cards or other cards that comply to the mini PCI Express specifications into the mini PCI Express x1 slot.

# **IDE** Connector

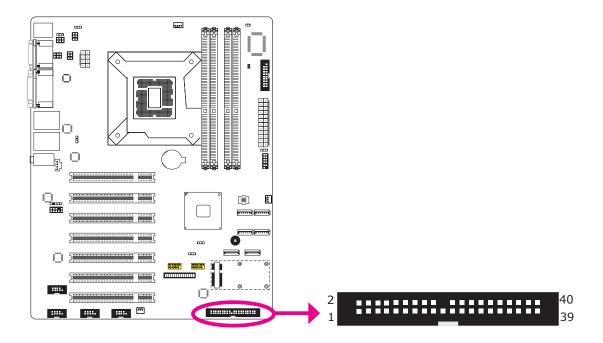

The IDE connector is used to connect hard drives. The connector on the IDE cable can be inserted into this connector only if pin 1 of the cable is aligned with pin 1 of this connector.

The IDE connector supports 2 devices, a Master and a Slave. Use an IDE ribbon cable to connect the drives to the system board. An IDE ribbon cable has 3 connectors on them, one that plugs into the IDE connector on the system board and the other 2 connects to IDE devices. The connector at the end of the cable is for the Master drive and the connector in the middle of the cable is for the Slave drive.

#### Z No Re

Note:

Refer to your disk drive user's manual for information about selecting proper drive switch settings.

## Adding a Second IDE Disk Drive

When using two IDE drives, one must be set as the master and the other as the slave. Follow the instructions provided by the drive manufacturer for setting the jumpers and/or switches on the drives.

The system board supports Enhanced IDE or ATA-2, ATA/33, ATA/66, ATA/100 and ATA/133 hard drives. We recommend that you use hard drives from the same manufacturer. In a few cases, drives from two different manufacturers will not function properly when used together. The problem lies in the hard drives, not the system board.

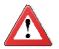

2

#### Important:

If you encountered problems while using an ATAPI CD-ROM drive that is set in Master mode, please set the CD-ROM drive to Slave mode. Some ATAPI CD-ROMs may not be recognized and cannot be used if incorrectly set in Master mode.

#### **BIOS Setting**

Configure the onboard IDE in the Integrated Peripherals submenu ("OnChip IDE Device" section) of the BIOS. Refer to chapter 3 for more information.

# Battery

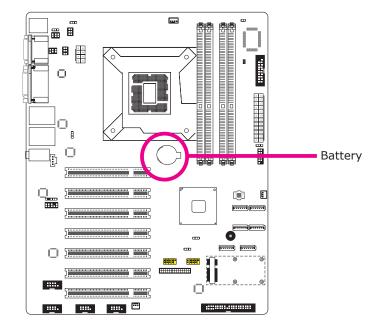

The lithium ion battery powers the real-time clock and CMOS memory. It is an auxiliary source of power when the main power is shut off.

#### Safety Measures

- Danger of explosion if battery incorrectly replaced.
- Replace only with the same or equivalent type recommend by the manufacturer.
- Dispose of used batteries according to local ordinance.

# **SDVO Connector**

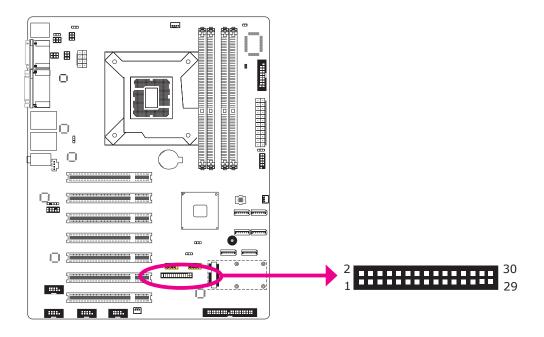

The SDVO connector is used to connect the optional SDVO-LVDS daughterboard.

| Pin | Pin Assignment | Pin | Pin Assignment             |
|-----|----------------|-----|----------------------------|
| 1   | Ground         | 2   | DPB_AUXP                   |
| 3   | DPB_LANE0_P    | 4   | DPB_AUXN                   |
| 5   | DPB_LANE0_N    | 6   | SDVO_STALLP                |
| 7   | Ground         | 8   | SDVO_STALLN                |
| 9   | DPB_LANE1_P    | 10  | SDVO_INTP                  |
| 11  | DPB_LANE1_N    | 12  | SDVO_INTN                  |
| 13  | Ground         | 14  | PCIE_RST                   |
| 15  | DPB_LANE2_P    | 16  | DPB_CTRLCLK                |
| 17  | DPB_LANE2_N    | 18  | DPB_CTRLDATA               |
| 19  | Ground         | 20  | DPB_HPD                    |
| 21  | DPB_LANE3_P    | 22  | GPIO/SMCLK                 |
| 23  | DPB_LANE3_N    | 24  | GPIO/SMBDATA/L_<br>BKLTCTL |
| 25  | +3V3           | 26  | +3V3                       |
| 27  | +5V            | 28  | +5V                        |
| 29  | +12V           | 30  | +12V                       |

# SDVO-LVDS Daughterboard (optional)

# Features

- Chrontel CH7308B
- Supports 18/24-bit 1600x1200 LVDS panel (default 1024x768)
- 1 LVDS LCD panel connector
- 1 LCD/Inverter power connector
- SDVO interface
- Supports dimming control via hot keys

# Dimensions

• 45mm (1.77") x 38mm (1.49")

# Jumper Settings

Panel Power Select

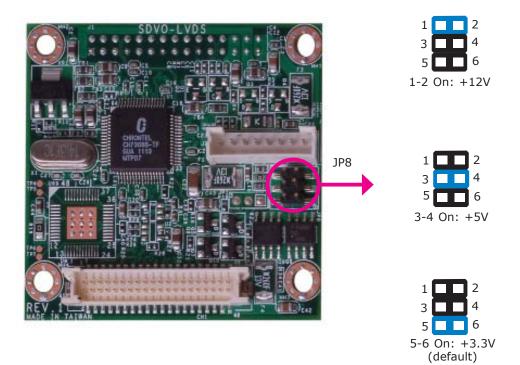

JP8 is used to select the power supplied to the LCD panel.

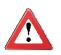

#### Important:

Before powering-on the system, make sure JP8's setting matches the LCD panel's specification. Selecting the incorrect voltage will seriously damage the LCD panel.

# I/O Connectors

LVDS LCD Panel Connector LCD/Inverter Power Connector

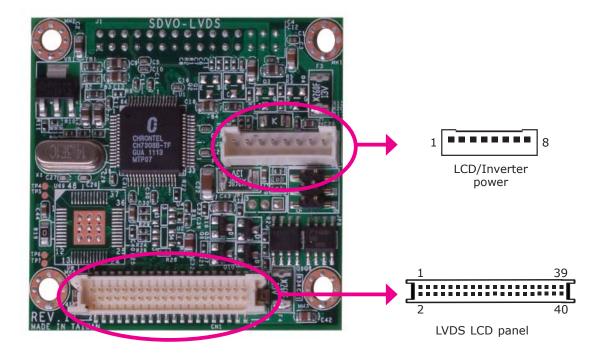

The system board allows you to connect a LCD Display Panel by means of the LVDS LCD panel connector and the LCD/Inverter power connector. These connectors transmit video signals and power from the system board to the LCD Display Panel.

2

| Pins | Function    | Pins | Function    |
|------|-------------|------|-------------|
| 1    | GND         | 2    | GND         |
| 3    | N. C.       | 4    | N. C.       |
| 5    | N. C.       | 6    | N. C.       |
| 7    | GND         | 8    | GND         |
| 9    | LVDS_Out2+  | 10   | LVDS_Out6+  |
| 11   | LVDS_Out2-  | 12   | LVDS_Out6-  |
| 13   | GND         | 14   | GND         |
| 15   | LVDS_Out1+  | 16   | LVDS_Out5+  |
| 17   | LVDS_Out1-  | 18   | LVDS_Out5-  |
| 19   | GND         | 20   | GND         |
| 21   | LVDS_Out0+  | 22   | LVDS_Out4+  |
| 23   | LVDS_Out0-  | 24   | LVDS_Out4-  |
| 25   | GND         | 26   | GND         |
| 27   | LVDS_CLK1+  | 28   | LVDS_CLK2+  |
| 29   | LVDS_CLK1-  | 30   | LVDS_CLK2-  |
| 31   | GND         | 32   | GND         |
| 33   | LVDS_DDCCLK | 34   | N. C.       |
| 35   | LVDS_DDCDAA | 36   | N. C.       |
| 37   | Panel Power | 38   | Panel Power |
| 39   | Panel Power | 40   | Panel Power |

# LVDS LCD Panel Connector

# LCD/Inverter Power Connector

| Pins | Function                                  |
|------|-------------------------------------------|
| 1    | GND                                       |
| 2    | GND                                       |
| 3    | Panel Inverter Brightness Voltage Control |
| 4    | Panel Power                               |
| 5    | +3.3V                                     |
| 6    | Panel Backlight On/Off Control            |
| 7    | +12V                                      |
| 8    | +12V                                      |

# Installing the SDVO-LVDS Daughterboard onto the Motherboard (optional)

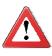

### Important:

The motherboard used in this section is for reference purpose only and may not resemble your motherboard. These illustrations are mainly to guide you on how to install SDVO-LVDS onto the motherboard of your choice.

1. The photo below shows the location of the mounting hole on the motherboard.

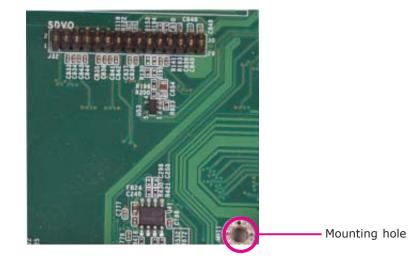

2. Insert the provided mounting screws into the mounting hole - from the bottom through the top of the motherboard.

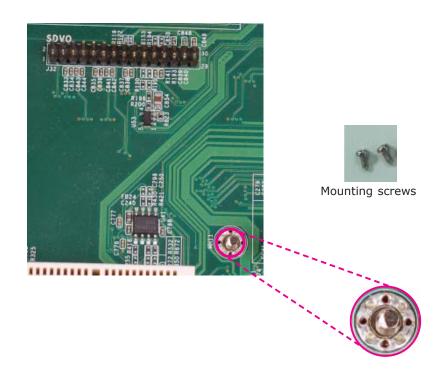

3. While supporting the mounting screw at the bottom, from the top side of the board, fasten a bolt into the screw.

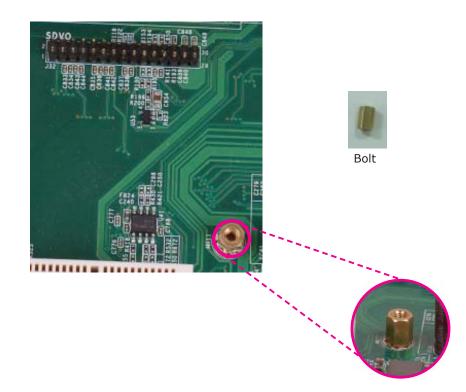

4. The SDVO connector is located at the bottom of the daughterboard. Grasping SDVO-LVDS by its edges, position it on top of the motherboard's SDVO connector with its mounting holes aligned with the bolts on the motherboard. This will also align the SDVO connector of the two boards to each other.

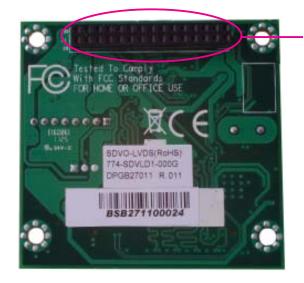

SDVO connector on the daughterboard

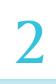

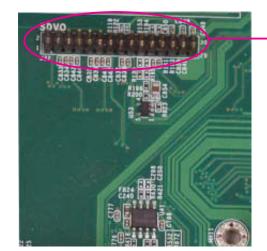

SDVO connector on the motherboard

5. Press SDVO-LVDS down firmly until it is completely seated on the SDVO connector of the motherboard.

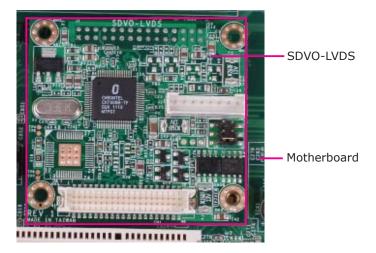

6. Use the provided mounting screws to secure SDVO-LVDS to the motherboard.

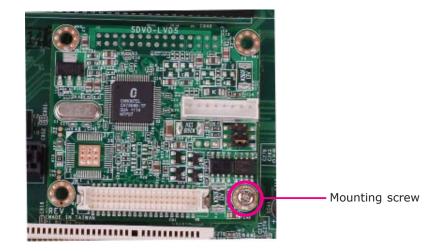

# Chapter 3 - BIOS Setup

# Overview

The BIOS is a program that takes care of the basic level of communication between the CPU and peripherals. It contains codes for various advanced features found in this system board. The BIOS allows you to configure the system and save the configuration in a battery-backed CMOS so that the data retains even when the power is off. In general, the information stored in the CMOS RAM of the EEPROM will stay unchanged unless a configuration change has been made such as a hard drive replaced or a device added.

It is possible that the CMOS battery will fail causing CMOS data loss. If this happens, you need to install a new CMOS battery and reconfigure the BIOS settings.

#### Note: The BI

The BIOS is constantly updated to improve the performance of the system board; therefore the BIOS screens in this chapter may not appear the same as the actual one. These screens are for reference purpose only.

# Default Configuration

Most of the configuration settings are either predefined according to the Load Optimal Defaults settings which are stored in the BIOS or are automatically detected and configured without requiring any actions. There are a few settings that you may need to change depending on your system configuration.

## Entering the BIOS Setup Utility

The BIOS Setup Utility can only be operated from the keyboard and all commands are keyboard commands. The commands are available at the right side of each setup screen.

The BIOS Setup Utility does not require an operating system to run. After you power up the system, the BIOS message appears on the screen and the memory count begins. After the memory test, the message "Press DEL to run setup" will appear on the screen. If the message disappears before you respond, restart the system or press the "Reset" button. You may also restart the system by pressing the <Ctrl> <Alt> and <Del> keys simultaneously.

# Legends

| Keys                  | Function                                                                 |
|-----------------------|--------------------------------------------------------------------------|
| Right and Left arrows | Moves the highlight left or right to select a menu.                      |
| Up and Down arrows    | Moves the highlight up or down between submenus or fields.               |
| <esc></esc>           | Exits to the BIOS Setup Utility.                                         |
| + (plus key)          | Scrolls forward through the values or options of the highlighted field.  |
| - (minus key)         | Scrolls backward through the values or options of the highlighted field. |
| <f1></f1>             | Displays General Help.                                                   |
| <f2></f2>             | Previous Values.                                                         |
| <f3></f3>             | Optimized Defaults.                                                      |
| <f4></f4>             | Saves and exits the Setup program.                                       |
| <enter></enter>       | Press <enter> to enter the high-<br/>lighted submenu.</enter>            |

# Scroll Bar

When a scroll bar appears to the right of the setup screen, it indicates that there are more available fields not shown on the screen. Use the up and down arrow keys to scroll through all the available fields.

# Submenu

When " $\blacktriangleright$ " appears on the left of a particular field, it indicates that a submenu which contains additional options are available for that field. To display the submenu, move the highlight to that field and press <Enter>.

**BIOS Setup** 

# AMI BIOS Setup Utility

# Main

The Main menu is the first screen that you will see when you enter the BIOS Setup Utility.

| Aptio Setup Utility - Copyright (C) 2011 American Megatrends, Inc.                                      |                                                                                      |                                                                                                    |  |  |  |  |
|----------------------------------------------------------------------------------------------------|--------------------------------------------------------------------------------------|----------------------------------------------------------------------------------------------------|--|--|--|--|
| Main Advanced                                                                                           | Chipset Boot Security                                                                | Save & Exit                                                                                                    |  |  |  |  |
| BIOS Information<br>BIOS Vendor<br>Core Version<br>Compliency<br>Project Version<br>Build Date and Time | American Megatr<br>4.6.5.3<br>UEFI 2.3; PI 1.2<br>1APTC 0.20 x64<br>09/17/2012 16:19 |                                                                                                    |  |  |  |  |
| System Language<br>System Date<br>System Time<br>Access Level                                           | [English]<br>[Fri 09/18/2012]<br>[15:05:22]<br>Administrator                         | <ul> <li>→ ←: Select Screen</li> <li>↑↓: Select Item</li> <li>Enter: Select</li> <li>+/-: Change Opt.</li> <li>F1: General Help</li> <li>F2: Previous Values</li> <li>F3: Optimized Defaults</li> <li>F4: Save &amp; Exit</li> <li>ESC: Exit</li> </ul> |  |  |  |  |

Version 2.14.1219. Copyright (C) 2011 American Megatrends, Inc

#### System Language

Choose the system default language.

#### System Date

The date format is <day>, <month>, <date>, <year>. Day displays a day, from Sunday to Saturday. Month displays the month, from January to December. Date displays the date, from 1 to 31. Year displays the year, from 1980 to 2099.

#### System Time

The time format is <hour>, <minute>, <second>. The time is based on the 24hour military-time clock. For example, 1 p.m. is 13:00:00. Hour displays hours from 00 to 23. Minute displays minutes from 00 to 59. Second displays seconds from 00 to 59.

# Advanced

The Advanced menu allows you to configure your system for basic operation. Some entries are defaults required by the system board, while others, if enabled, will improve the performance of your system or let you set some features according to your preference.

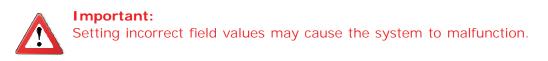

| Aptio Setup Utility - Copyright (C) 2011 American Megatrends, Inc.                                                                                                    |                                         |      |          |             |                                                                                                    |
|----------------------------------------------------------------------------------------------------|-----------------------------------------|------|----------|-------------|----------------------------------------------------------------------------------------------------|
| Main Advanced                                                                                                    | Chipset                                 | Boot | Security | Save & Exit |                                                                                                    |
| <ul> <li>ACPI Power Managen</li> <li>PC Health Status</li> <li>Trusted Computing</li> <li>CPU Configuration</li> <li>SATA Configuration</li> <li>Intel TXT(LT) Config</li> <li>USB Configuration</li> <li>F71879 Super IO Con</li> <li>F81217 Second Super</li> <li>Onboard ATA Controli</li> <li>Network Stack</li> </ul> | iration<br>figuration<br>IO Configurati | ion  |          |             | ACPI Power Management<br>Configuration.<br>→ ←: Select Screen<br>↑↓: Select Item<br>Enter: Select<br>+/-: Change Opt.<br>F1: General Help<br>F2: Previous Values<br>F3: Optimized Defaults<br>F4: Save & Exit<br>ESC: Exit |
| Version 2.14.1219. Copyright (C) 2011 American Megatrends, Inc.                                                                                                    |                                         |      |          |             |                                                                                                    |

#### Launch PXE OpROM

Enables or disables the boot option for legacy network devices.

#### Launch Storage OpROM

Enables or disables the boot option for legacy mass storage devices with option ROM.

BIOS Setup

#### **ACPI Power Management Configuration**

This section is used to configure the ACPI Power Management.

| Aptio Setup Utility - Cop<br>Advanced                           | yright (C) 2011 American Megat         | rends, Inc.                                                                                    |  |  |
|-----------------------------------------------------------------|----------------------------------------|------------------------------------------------------------------------------------------------|--|--|
| ACPI Power Management Configuration                             |                                        | Select the highest ACPI                                                                        |  |  |
| ACPI Sleep State                                                | [S3 (Suspend to RAM)]                  | sleep state the system will<br>enter, when the SUSPEND<br>button is pressed.                   |  |  |
| Resume by PME<br>Resume by Ring<br>Resume by RTC Alarm          | [Disabled]<br>[Disabled]<br>[Disabled] | → ←: Select Screen<br>↑↓: Select Item<br>Enter: Select<br>+/-: Change Opt.<br>F1: General Help |  |  |
|                                                                 |                                        | F2: Previous Values<br>F3: Optimized Defaults<br>F4: Save & Exit<br>ESC: Exit                  |  |  |
| Version 2.14.1219. Copyright (C) 2011 American Megatrends, Inc. |                                        |                                                                                                |  |  |

#### **ACPI Sleep State**

Selects the highest ACPI sleep state the system will enter when the Suspend button is pressed.

- S1(POS) Enables the Power On Suspend function.
- S3(STR) Enables the Suspend to RAM function.

#### **Resume by PME**

Enable this field to use the PME signal to wake up the system.

#### **Resume by Ring**

Set this field to Enabled to use the modem ring-on function. This will allow your system to power-on to respond to calls coming through an external or internal modem.

#### **Resume by RTC Alarm**

When Enabled, the system uses the RTC to generate a wakeup event.

# PC Health Status

| Aptio Setup Utilit<br>Advanced                                                                                                    | ty - Copyright (C) 2011 America                                                                                                    | n Megatrends, Inc.                                                                                                    |  |  |
|----------------------------------------------------------------------------------------------------|----------------------------------------------------------------------------------------------------|----------------------------------------------------------------------------------------------------|--|--|
| System Hardware Monitor<br>Smart Fan Function<br>Case Open Beep<br>CPU Temperature<br>System Temperature<br>CPU FAN Speed<br>System FAN Speed<br>System FAN2 Speed<br>VCore<br>+5.0V<br>+12V<br>VDIMM<br>+3.3V<br>VS5V | [Disabled]<br>: +45 C<br>: +25 C<br>: 3614 RPM<br>: N/A<br>: N/A<br>: +1.088 V<br>: +5.112 V<br>: +12.056V<br>: +1.536 V<br>: +3.352 V<br>: +5.072 V | → ←: Select Screen         ↑↓: Select Item         Enter: Select         +/-: Change Opt.         F1: General Help         F2: Previous Values         F3: Optimized Defaults         F4: Save & Exit         ESC: Exit |  |  |
| Version 2.14.1219. Copyright (C) 2011 American Megatrends, Inc.                                                                                                    |                                                                                                    |                                                                                                    |  |  |

This section displays the SIO hardware health monitor.

#### **Smart Fan Function**

| Aptio Setup Utility                                                                                                    | - Copyright (C) 2011 Ameri                                                                                                    | ican Megatrends, Inc.                                                                                                    |
|----------------------------------------------------------------------------------------------------|----------------------------------------------------------------------------------------------------|----------------------------------------------------------------------------------------------------|
| Advanced                                                                                                    |                                                                                                    |                                                                                                    |
| AdvancedSmart Fan Function<br>CPU Smart Fan Control<br>Boundary 1<br>Boundary 2<br>Boundary 3<br>Boundary 4<br>Speed Count 1<br>Speed Count 1<br>Speed Count 2<br>Speed Count 3<br>Speed Count 5<br>System Smart Fan(1) Control<br>Boundary 1<br>Boundary 2<br>Boundary 3<br>Boundary 4<br>Speed Count 1<br>Speed Count 1<br>Speed Count 2<br>Speed Count 3<br>Speed Count 3<br>Speed Count 4<br>Speed Count 5 | [Automatic]<br>60<br>50<br>40<br>30<br>100<br>75<br>50<br>40<br>30<br>[Automatic]<br>60<br>50<br>47<br>35<br>60<br>60<br>60<br>60<br>60<br>60<br>60 | Image: A state of the state of the sta |
| L System Smart Fan(2) Control<br>Boundary 1<br>Boundary 2<br>Boundary 3<br>Boundary 4<br>Speed Count 1<br>Speed Count 2<br>Speed Count 3<br>Speed Count 4<br>Speed Count 5                                                                                                    | [Automatic]<br>60<br>50<br>47<br>35<br>100<br>90<br>80<br>70<br>60                                                                                  | nds, Inc.                                                                                                    |

#### **CPU Smart Fan Control**

When this feature is set to Automatic, the CPU's fan speed will rotate according to the CPU's temperature. The higher the temperature, the faster the speed of rotation.

#### Boundary 1 to Boundary 4

The range is from 0-127.

#### Speed Count 1 to Speed Count 5

The range is from 1-100.

#### Case Open

Set this field to Enabled to allow the system to alert you of a chassis intrusion event.

#### **CPU Temperature to VBAT**

These fields will show the temperature, fan speed and output voltage of the monitored devices or components.

# Trusted Computing (optional)

This section configures settings relevant to Trusted Computing innovations.

| Aptio Setup Utility - Copyright (C) 2011 American Megatrends, Inc. |            |                                                                                                    |
|--------------------------------------------------------------------|------------|----------------------------------------------------------------------------------------------------|
| Advanced                                                           |            |                                                                                                    |
| Configuration<br>Security Device Support                           | [Disabled] | Enables or Disables<br>TPM support. O.S. will<br>not show TPM. Reset of<br>platform is required.                                                                                            |
| Current Status Information<br>SUPPORT TURNED OFF                   |            | 1                                                                                                    |
|                                                                    |            |                                                                                                    |
|                                                                    |            | → $\leftarrow$ : Select Screen<br>↑↓: Select Item<br>Enter: Select<br>+/-: Change Opt.<br>F1: General Help<br>F2: Previous Values<br>F3: Optimized Defaults<br>F4: Save & Exit<br>ESC: Exit |
| Version 2.11.1210. Copyright (C) 2011 American Megatrends, Inc.    |            |                                                                                                    |

# **TPM Support**

Enables or Disables TPM. O.S. will not show TPM. Resetting the platform is required.

BIOS Setup

# **CPU Configuration**

This section is used to configure the CPU. It will also display the detected CPU information.

| Aptio Setup Utility - Copyright (C) 2011 American Megatrends, Inc.                                                                                                    |                                                                                                    |                                                                                                    |  |
|----------------------------------------------------------------------------------------------------|----------------------------------------------------------------------------------------------------|----------------------------------------------------------------------------------------------------|--|
| Advanced                                                                                                    |                                                                                                    |                                                                                                    |  |
| CPU Configuration<br>Intel (R) Core (TM) i3-3220 CPU @ 3.<br>CPU Signature<br>Microcode Patch<br>Max CPU Speed<br>OPU Speed<br>Processor Cores<br>Intel HT Technology<br>Intel VT-x Technology<br>Intel SMX Technology<br>64-bit<br>L1 Data Cache<br>L1 Code Cache<br>L2 Cache<br>L3 Cache<br>Hyper-threading<br>Active Processor Cores | 306a9<br>12<br>3300 MHz<br>1600 MHz<br>3300 MHz<br>2<br>Supported<br>Supported<br>Supported<br>Supported<br>32 kB x 2<br>32 kB x 2<br>32 kB x 2<br>3072 kB<br>[Enabled]<br>[All] | Enable for Windows XP<br>and Lunix (OS optimized<br>for hyper-threading<br>technology) and disabled<br>for other OS (OS not<br>optimized for Hyper-<br>Threading Technology).<br>When disabled only one<br>thread per enabled core is<br>enabled.<br>→ ←: Select Screen<br>↑↓: Select Item<br>Enter: Select<br>+/-: Change Opt.<br>F1: General Help<br>F2: Previous Values<br>F3: Optimized Defaults<br>ESC: Exit |  |
| Intel Virtualization Technology                                                                                                    | [Disabled]                                                                                                    |                                                                                                    |  |
| Version 2.14.1219. Copyright (C) 2011 American Megatrends, Inc.                                                                                                    |                                                                                                    |                                                                                                    |  |

#### **Active Processor Cores**

Number of cores to enable in each processor package.

#### Intel Virtualization Technology

When this field is set to Enabled, the VMM can utilize the additional hardware capabilities provided by Vanderpool Technology.

**SATA Configuration** 

This section is used to configure SATA functions.

| <u>Aptio Setup Utility - Copyright (C) 2011 American Megatrends, Inc.</u>                                                                                                    |                                                                                                    |                                                                                                    |
|----------------------------------------------------------------------------------------------------|----------------------------------------------------------------------------------------------------|----------------------------------------------------------------------------------------------------|
| Advanced                                                                                                    |                                                                                                    |                                                                                                    |
| SATA Controller(s)<br>SATA Mode Selection<br>Serial ATA Port 0<br>Software Preserve<br>Serial ATA Port 1<br>Software Preserve<br>Serial ATA Port 2<br>Software Preserve<br>Serial ATA Port 3<br>Software Preserve<br>Serial ATA Port 4<br>Software Preserve<br>Serial ATA Port 5<br>Software Preserve | [Enabled]<br>[IDE]<br>Empty<br>Unknown<br>Empty<br>Unknown<br>Empty<br>Unknown<br>Empty<br>Unknown<br>Empty<br>Unknown<br>Empty<br>Unknown | Enable or disable SATA<br>Device.<br>→ ←: Select Screen<br>↑↓: Select Item<br>Enter: Select<br>+/-: Change Opt.<br>F1: General Help<br>F2: Previous Values<br>F3: Optimized Defaults<br>ESC: Exit |
| Version 2.14.1219. Copyright (C) 2011 American Megatrends, Inc.                                                                                                    |                                                                                                    |                                                                                                    |

# SATA Mode

# IDE Mode

This option configures the Serial ATA drives as Parallel ATA storage devices.

# AHCI Mode

This option allows the Serial ATA devices to use AHCI (Advanced Host Controller Interface).

# **SATA Mode Selection**

Determines how SATA controller(s) operate.

BIOS Setup

If AHCI is selected in the SATA Mode field, it will display the following information:

| Aptio Setup Utility - Copyright (C) 2011 American Megatrends, Inc.<br>Advanced                                                                                                    |                                                                                                    |                                                                                                    |
|----------------------------------------------------------------------------------------------------|----------------------------------------------------------------------------------------------------|----------------------------------------------------------------------------------------------------|
| SATA Controller(s)<br>SATA Mode Selection<br>Aggressive LPM Support<br>SATA Controller Speed<br>Serial ATA Port 0<br>Software preserve<br>Port 0<br>Hot Plug<br>External SATA<br>SATA device type<br>Spin up device<br>Serial ATA Port 1<br>Software preserve<br>Port 1<br>Hot Plug<br>External SATA<br>SATA device type<br>Spin up device<br>Serial ATA Port 2<br>Software preserve<br>Port 2<br>Hot Plug<br>External SATA<br>Spin up device<br>Serial ATA Port 3<br>Software preserve<br>Port 3<br>Hot Plug<br>External SATA<br>Spin up device<br>Serial ATA Port 4<br>Software preserve<br>Port 4<br>Hot Plug<br>External SATA<br>Spin up device<br>Serial ATA Port 4<br>Software preserve<br>Port 4<br>Hot Plug<br>External SATA<br>Spin up device<br>Serial ATA Port 5<br>Software preserve<br>Port 5<br>Hot Plug<br>External SATA<br>Spin up device | [Enabled]<br>[AHCI]<br>[Enabled]<br>[Gen3]<br>Empty<br>Unknown<br>[Enabled]<br>[Disabled]<br>[Disabled]<br>[Disabled]<br>[Hard Disk Driver]<br>[Disabled]<br>[Disabled]<br>[Disabled]<br>[Disabled]<br>[Hard Disk Driver]<br>[Disabled]<br>[Babled]<br>[Disabled]<br>[Disabled] | <ul> <li>Determines how SATA controller(s) operate.</li> <li>→ ←: Select Screen</li> <li>↓: Select Item<br/>Enter: Select</li> <li>+/-: Change Opt.</li> <li>F1: General Help</li> <li>F2: Previous Values</li> <li>F3: Optimized Defaults</li> <li>F4: Save &amp; Exit</li> <li>ESC: Exit</li> </ul> rds, Inc. |

#### Aggressive LPM Support

Enable PCH to aggressively enter link power state.

## SATA Controller Speed

Indicates the maximum speed the SATA controller can support.

# Serial ATA Port 0 to Serial ATA Port 5

These fields are used to configure the connected SATA devices.

# Intel TXT (LT) Configuration

This section is used to configure the Intel Trusted Execution technology.

| Aptio Setup Utility - Copyright (C) 2011 American Megatrends, Inc.                 |                                          |                                                                                                    |
|------------------------------------------------------------------------------------|------------------------------------------|----------------------------------------------------------------------------------------------------|
| Advanced                                                                           |                                          |                                                                                                    |
| Intel Trusted Execution Technolog                                                  | / Configuration                          |                                                                                                    |
| Intel TXT support only can be enaitis enabled. VT and VT-d support n prior to TXT. |                                          |                                                                                                    |
| Secure Mode Extension (SMX)                                                        | Disabled                                 |                                                                                                    |
| Intel TXT(LT) Support                                                              | [Disabled]                               |                                                                                                    |
|                                                                                    |                                          |                                                                                                    |
|                                                                                    |                                          | → $\leftarrow$ : Select Screen<br>↑↓: Select Item<br>Enter: Select<br>+/-: Change Opt.<br>F1: General Help<br>F2: Previous Values<br>F3: Optimized Defaults<br>F4: Save & Exit<br>ESC: Exit |
| Version 2.14.12                                                                    | 19. Copyright (C) 2011 American Megatren | ds, Inc.                                                                                                    |

BIOS Setup

## **USB** Configuration

This section is used to configure USB.

| Aptio Setup Utility - Copyright (C) 2011 American Megatrends, Inc. |                         |                                                                                                    |
|--------------------------------------------------------------------|-------------------------|----------------------------------------------------------------------------------------------------|
| Advanced                                                           |                         |                                                                                                    |
| USB Configuration<br>USB Devices:<br>1 Keyboard, 2 Hubs            |                         | Enables Legacy USB<br>support. AUTO option<br>disables legacy support if<br>no USB devices are<br>connected. DISABLE                                                                                                    |
| Legacy USB Support<br>EHCI Hand-off                                | [Enabled]<br>[Disabled] | option will keep USB<br>devices available only for<br>EFI applications.                                                                                                    |
|                                                                    |                         | <ul> <li>→ ←: Select Screen</li> <li>↑↓: Select Item</li> <li>Enter: Select</li> <li>+/-: Change Opt.</li> <li>F1: General Help</li> <li>F2: Previous Values</li> <li>F3: Optimized Defaults</li> <li>F4: Save &amp; Exit</li> <li>ESC: Exit</li> </ul> |
| Version 2.14.1219. Copyright (C) 2011 American Megatrends, Inc.    |                         |                                                                                                    |

#### Legacy USB Support

Enabled Enables legacy USB. Auto Disables support for legacy when no USB devices are connected. Disabled Keeps USB devices available only for EFI applications.

## EHCI Hand-off

This is a workaround for OSes that does not support EHCI hand-off. The EHCI ownership change should be claimed by the EHCI driver.

# F71879 Super IO Configuration

This section is used to configure the I/O functions supported by the onboard Super I/O chip.

| Aptio Setup Utility - Copyright (C) 2011 American Megatrends, Inc.                   |                  |                                                                                                    |
|--------------------------------------------------------------------------------------|------------------|----------------------------------------------------------------------------------------------------|
| Advanced                                                                             |                  |                                                                                                    |
| F71879 Super IO Configuration                                                        |                  | Restore AC Power Loss                                                                                                    |
| F71879 Super IO Chip                                                                 | Fintek F71879    | help.                                                                                                    |
| Restore AC Power Loss                                                                | [Power Off]      |                                                                                                    |
| WatchDog Timer<br>Super IO WatchDog Timer                                            | [Disabled]<br>10 |                                                                                                    |
| <ul> <li>Serial Port 1 Configuration</li> <li>Serial Port 2 Configuration</li> </ul> |                  |                                                                                                    |
|                                                                                      |                  | <ul> <li>→ ←: Select Screen</li> <li>↑↓: Select Item</li> <li>Enter: Select</li> <li>+/-: Change Opt.</li> <li>F1: General Help</li> <li>F2: Previous Values</li> <li>F3: Optimized Defaults</li> <li>F4: Save &amp; Exit</li> <li>ESC: Exit</li> </ul> |
| Version 2.14.1219. Copyright (C) 2011 American Megatrends, Inc.                      |                  |                                                                                                    |

#### **Restore AC Power Loss**

#### Off

When power returns after an AC power failure, the system's power is off. You must press the Power button to power-on the system.

#### On

When power returns after an AC power failure, the system will automatically power-on.

#### Last State

When power returns after an AC power failure, the system will return to the state where you left off before power failure occurs. If the system's power is off when AC power failure occurs, it will remain off when power returns. If the system's power is on when AC power failure occurs, the system will power-on when power returns.

#### WatchDog Timer

This field is used to select the time interval of the Watchdog timer. If the system hangs or fails to function, it will reset at the set time interval so that your system will continue to operate.

# Serial Port 1 Configuration to Serial Port 2 Configuration

| Aptio Setup Utility - Copyright (C) 2011 American Megatrends, Inc. |                              |                                                                                                    |
|--------------------------------------------------------------------|------------------------------|----------------------------------------------------------------------------------------------------|
| Advanced                                                           |                              |                                                                                                    |
| Serial Port 1 Configuration<br>Serial Port<br>Device Settings      | [Enabled]<br>IO=3F8h; IRQ=4; | Enable or Disable Serial<br>Port (COM)                                                                                                 |
| Change Settings                                                    | [Auto]                       | → ←: Select Screen<br>↑↓: Select Item                                                                                                  |
|                                                                    |                              | Enter: Select<br>+/-: Change Opt.<br>F1: General Help<br>F2: Previous Values<br>F3: Optimized Defaults<br>F4: Save & Exit<br>ESC: Exit |
| Version 2.14.1219. Copyright (C) 2011 American Megatrends, Inc.    |                              |                                                                                                    |

| Aptio Setup Utility - Copyright (C) 2011 American Megatrends, Inc. |                              |                                                                                                    |
|--------------------------------------------------------------------|------------------------------|----------------------------------------------------------------------------------------------------|
| Advanced                                                           |                              |                                                                                                    |
| Serial Port 2 Configuration                                        |                              | Enable or Disable Serial                                                                                                    |
| Serial Port<br>Device Settings                                     | [Enabled]<br>IO=2F8h; IRQ=3; | Port (COM)                                                                                                    |
| Change Settings                                                    | [Auto]                       |                                                                                                    |
|                                                                    |                              |                                                                                                    |
|                                                                    |                              |                                                                                                    |
|                                                                    |                              | → $\leftarrow$ : Select Screen<br>↑↓: Select Item<br>Enter: Select<br>+/-: Change Opt.<br>F1: General Help<br>F2: Previous Values<br>F3: Optimized Defaults<br>F4: Save & Exit<br>ESC: Exit |
| Version 2.14.1219. Copyright (C) 2011 American Megatrends, Inc.    |                              |                                                                                                    |

## Serial Port

Enables or disables the serial port.

# Change Settings

Selects the IO/IRQ setting of the I/O device.

# Second Super IO Configuration

This section is used to configure the serial port functions.

| Aptio Setup Utility - Copyright (C) 2011 American Megatrends, Inc.                                                                                                    |                                |                                                                                                    |
|----------------------------------------------------------------------------------------------------|--------------------------------|----------------------------------------------------------------------------------------------------|
| Advanced                                                                                                    |                                |                                                                                                    |
| F81217 Second Super IO Configuratio                                                                                                    | n                              | Set Parameters of Serial<br>Port 3 (COMC)                                                                                                    |
| <ul> <li>F81217 Second Super IO Chip</li> <li>Serial Port 3 Configuration</li> <li>Serial Port 4 Configuration</li> <li>Serial Port 5 Configuration</li> <li>Serial Port 6 Configuration</li> </ul> | F81217 SecondIo                |                                                                                                    |
|                                                                                                    |                                | → $\leftarrow$ : Select Screen<br>$\uparrow\downarrow$ : Select Item<br>Enter: Select<br>+/-: Change Opt.<br>F1: General Help<br>F2: Previous Values<br>F3: Optimized Defaults<br>F4: Save & Exit<br>ESC: Exit |
| Version 2.14.1219. Co                                                                                                    | pyright (C) 2011 American Mega | atrends, Inc.                                                                                                    |

# Serial Port 3 Configuration to Serial Port 6 Configuration

| Aptio Setup Utility - Copyright (C) 2011 American Megatrends, Inc. |                              |                                                                                                    |
|--------------------------------------------------------------------|------------------------------|----------------------------------------------------------------------------------------------------|
| Advanced                                                           |                              |                                                                                                    |
| Serial Port 3 Configuration                                        |                              | Enable or Disable Serial                                                                                                    |
| Serial Port<br>Device Settings                                     | [Enabled]<br>IO=3E8h; IRQ=5; | Port (COM)                                                                                                    |
| Change Settings                                                    | [Auto]                       |                                                                                                    |
|                                                                    |                              |                                                                                                    |
|                                                                    |                              |                                                                                                    |
|                                                                    |                              | → $\leftarrow$ : Select Screen<br>$\uparrow \downarrow$ : Select Item<br>Enter: Select<br>+/-: Change Opt.<br>F1: General Help<br>F2: Previous Values<br>F3: Optimized Defaults<br>F4: Save & Exit<br>ESC: Exit |
| Version 2.14.1219. Copyright (C) 2011 American Megatrends, Inc.    |                              |                                                                                                    |

# Serial Port

Enables or disables the serial port.

## **Change Settings**

Selects the IO/IRQ setting of the I/O device.

BIOS Setup

# **Onboard ATA Controller Configuration**

This section configures settings relevant to the onboard ATA Controller Configuration.

| Aptio Setup Utility - Copyright (C) 2011 American Megatrends, Inc.<br>Advanced |                            |                                                                                                    |  |
|--------------------------------------------------------------------------------|----------------------------|----------------------------------------------------------------------------------------------------|--|
| PATA Primary Master<br>PATA Primary Slave                                      | Not Present<br>Not Present |                                                                                                    |  |
| ATA Controller                                                                 | [IDE Mode]                 |                                                                                                    |  |
|                                                                                |                            | <ul> <li>→ ←: Select Screen</li> <li>↑↓: Select Item</li> <li>Enter: Select</li> <li>+/-: Change Opt.</li> <li>F1: General Help</li> <li>F2: Previous Values</li> <li>F3: Optimized Defaults</li> <li>F4: Save &amp; Exit</li> <li>ESC: Exit</li> </ul> |  |
| Version 2.14.1219. Copyright (C) 2011 American Megatrends, Inc.                |                            |                                                                                                    |  |

## **Network Stack**

This section configures settings relevant to the network stack Configuration.

| Aptio Setup Utility -                                           | Copyright (C) 2011 American Meg | gatrends, Inc.                                                                                                    |  |
|-----------------------------------------------------------------|---------------------------------|----------------------------------------------------------------------------------------------------|--|
| Advanced                                                        |                                 |                                                                                                    |  |
| Network Stack                                                   | [Disable Link]                  | Enable or disable UEFI<br>network stack.<br>→ ←: Select Screen<br>↑↓: Select Item<br>Enter: Select<br>+/-: Change Opt.<br>F1: General Help<br>F2: Previous Values<br>F3: Optimized Defaults<br>ESC: Exit |  |
| Version 2.14.1219. Copyright (C) 2011 American Megatrends, Inc. |                                 |                                                                                                    |  |

# Chipset

Configures relevant chipset functions.

|                                                                 | Aptio S  | etup Utility - | Copyrig | ght (C) 2011 | American Megat | rends, Inc.                                                                                                    |
|-----------------------------------------------------------------|----------|----------------|---------|--------------|----------------|----------------------------------------------------------------------------------------------------|
| Main                                                            | Advanced | Chipset        | Boot    | Security     | Save & Exit    |                                                                                                    |
| <ul> <li>South F</li> <li>North E</li> <li>ME Sut</li> </ul>    | Bridge   |                |         |              |                | South Bridge Parameters<br>South Bridge Parameters<br>Select Screen<br>↑↓: Select Item<br>Enter: Select<br>+/-: Change Opt.<br>F1: General Help<br>F2: Previous Values<br>F3: Optimized Defaults<br>F4: Save & Exit<br>ESC: Exit |
| Version 2.14.1219. Copyright (C) 2011 American Megatrends, Inc. |          |                |         |              |                |                                                                                                    |

# BIOS Setup

# South Bridge

| Aptio Setup Utility<br>Chipset                                                                                             | - Copyright (C) 2011 Americ   | can Megatrends, Inc.                                                                                                    |
|----------------------------------------------------------------------------------------------------|-------------------------------|----------------------------------------------------------------------------------------------------|
| Intel PCH RC Version<br>Intel PCH SKU Name<br>Intel PCH Rev ID<br>> PCI Express Ports Configuration<br>> USB Configuration | 1.5.0.0<br>B65<br>05/B3       | PCI Express Configuration<br>Setting.                                                                                                    |
| High Precision Event Timer Configu<br>High Precision Timer                                                                 | ration<br>[Enabled]           | → $\leftarrow$ : Select Screen<br>$\uparrow \downarrow$ : Select Item<br>Enter: Select<br>+/-: Change Opt.<br>F1: General Help<br>F2: Previous Values<br>F3: Optimized Defaults<br>F4: Save & Exit<br>ESC: Exit |
| Version 2.14.1219                                                                                                    | 9. Copyright (C) 2011 America | n Megatrends, Inc.                                                                                                    |

# **High Precision Timer**

Enable or disable the high precision timer.

# PCI Express Ports Configuration

| Aptio Setup Utility - Copyright (C) 2011 American Megat<br>Chipset             | rends, Inc.                                                                                                    |
|--------------------------------------------------------------------------------|----------------------------------------------------------------------------------------------------|
| PCI Express Configuration                                                      | Enable or disable the LAN.                                                                                            |
| Onboard 8111DL LAN2 Control [Enabled]<br>Onboard 8111DL LAN1 Control [Enabled] | → ←: Select Screen<br>↑↓: Select Item<br>Enter: Select<br>+/-: Change Opt.<br>F1: General Help<br>F2: Previous Values |
|                                                                                | F3: Optimized Defaults<br>F4: Save & Exit<br>ESC: Exit                                                                |
| Version 2.14.1219. Copyright (C) 2011 American Megatre                         | nds, Inc.                                                                                                    |

# Onboard 8111DL LAN1 and Onboard 8111DL LAN2 Control

Enables or disables the onboard LAN.

# **USB** Configuration

| Aptio Setup Utility - C<br><mark>Chipset</mark>                                                                                                    | opyright (C) 2011 Americ                                                                                                    | an Megatrends, Inc.                                                                                                    |  |  |
|----------------------------------------------------------------------------------------------------|----------------------------------------------------------------------------------------------------|----------------------------------------------------------------------------------------------------|--|--|
| USB Configuration<br>EHCI 1<br>EHCI 2                                                                                                    | [Enabled]                                                                                                    | Control the USB EHCI<br>(USB 2.0) functions. One<br>EHCI controller must<br>always be enabled.                                                                                  |  |  |
| USB Ports Per-Port Disable Control<br>USB Port #0 Disable<br>USB Port #1 Disable<br>USB Port #2 Disable<br>USB Port #3 Disable<br>USB Port #4 Disable<br>USB Port #5 Disable<br>USB Port #8 Disable<br>USB Port #10 Disable<br>USB Port #11 Disable<br>USB Port #12 Disable | [Enabled]<br>[Enabled]<br>[Enabled]<br>[Enabled]<br>[Enabled]<br>[Enabled]<br>[Enabled]<br>[Enabled]<br>[Enabled]<br>[Enabled]<br>[Enabled] | → ←: Select Screen<br>↑↓: Select Item<br>Enter: Select<br>+/-: Change Opt.<br>F1: General Help<br>F2: Previous Values<br>F3: Optimized Defaults<br>F4: Save & Exit<br>ESC: Exit |  |  |
| Version 2.14.1219. Copyright (C) 2011 American Megatrends, Inc.                                                                                                    |                                                                                                    |                                                                                                    |  |  |

# EHCI Controller 1 and EHCI Controller 2

These fields are used to enable or disable Enhanced Host Controller Interface (USB 2.0).

#### **USB Ports Per-Port Disable Control**

Control each of the USB ports (0-13) disabling.

## USB Port 0 to USB Port 12

Enables or disables the selected USB port.

## North Bridge

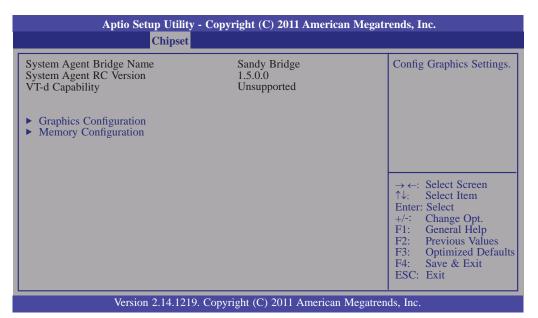

## **Graphics Configuration**

| Aptio Setup Uti                                                                                                    | lity - Copyright (C) 2011 American           | Megatrends, Inc.                                                                                                    |  |
|----------------------------------------------------------------------------------------------------|----------------------------------------------|----------------------------------------------------------------------------------------------------|--|
| Chips                                                                                                    | et                                           |                                                                                                    |  |
| Graphics Configuration<br>IGFX VBIOS Version<br>IGFX Frequency<br>Primary Display<br>Internal Graphics<br>DVMT Pre-Allocated<br>DVMT Total Gfx Mem<br>► LCD Control | 2137<br>350 MHz<br>[Auto]<br>[64M]<br>[256M] | Select which of IGFX/<br>PEG/PCI graphics device<br>should be primary display<br>or select SG for switch-<br>able Gfx.                                                                                          |  |
|                                                                                                    |                                              | → $\leftarrow$ : Select Screen<br>$\uparrow \downarrow$ : Select Item<br>Enter: Select<br>+/-: Change Opt.<br>F1: General Help<br>F2: Previous Values<br>F3: Optimized Defaults<br>F4: Save & Exit<br>ESC: Exit |  |
| Version 2.14.1219. Copyright (C) 2011 American Megatrends, Inc.                                                                                                    |                                              |                                                                                                    |  |

#### **Internal Graphics**

Keep IGD enabled based on the setup options.

#### **DVMT Pre-Allocated**

Select DVMT 5.0 Pre-Allocated (Fixed) Graphics Memory size used by the internal graphics device.

#### **DVMT Total Gfx Memory**

Select DVMT 5.0 Total Graphics Memory size used by the internal graphics device.

BIOS Setup

# LCD Control

| Aptio Setup Utility<br>Chipset                                  | v - Copyright (C) 2011 American Mega | trends, Inc.                                                                                                    |  |  |  |
|-----------------------------------------------------------------|--------------------------------------|----------------------------------------------------------------------------------------------------|--|--|--|
| LCD Control<br>Primary IGFX Boot Display                        | [VBIOS Default]                      | Select the video device<br>which will be activated<br>during POST. This has no<br>effect if external graphics<br>present. Secondary boot<br>display selection will<br>appear based on your<br>selection. VGA modes<br>will be supported only on<br>primary dispay.<br>→ ←: Select Screen<br>↑↓: Select Item<br>Enter: Select<br>+/-: Change Opt.<br>F1: General Help<br>F2: Previous Values<br>F3: Optimized Defaults<br>F4: Save & Exit<br>ESC: Exit |  |  |  |
| Version 2.14.1219. Copyright (C) 2011 American Megatrends, Inc. |                                      |                                                                                                    |  |  |  |

# Memory Configuration

| Aptio Setup Utility - C<br>Chipset                                                                                                    | opyright (C) 2011 American Megatı                                                                                                    | rends, Inc.                                                                                                    |
|----------------------------------------------------------------------------------------------------|----------------------------------------------------------------------------------------------------|----------------------------------------------------------------------------------------------------|
| Memory Information<br>Memory RC Version<br>Memory Frequency<br>Total Memory<br>DIMM#0<br>DIMM#1<br>DIMM#2<br>DIMM#3<br>CAS Latency (tCL)<br>Minimum delay time<br>CAS to RAS (tRCDmin)<br>ROW Precharge (tRPmin)<br>Active to Precharge (tRASmin)<br>XMIP Profile 1<br>XMP Profile 2 | 1.5.0.0<br>1333 Mhz<br>2048 MB (DDR3)<br>2048 MB (DDR3)<br>Not Present<br>Not Present<br>Not Present<br>9<br>9<br>24<br>Not Supported<br>Not Supported | → ←: Select Screen<br>↑↓: Select Item<br>Enter: Select<br>+/-: Change Opt.<br>F1: General Help<br>F2: Previous Values<br>F3: Optimized Defaults<br>F4: Save & Exit<br>ESC: Exit |
| Version 2.14.1219. Co                                                                                                    | opyright (C) 2011 American Megatren                                                                                                    | ds, Inc.                                                                                                    |

# ME Subsystem

|                                                   | Copyright (C) 2011 American Megatrends, Inc.                                                                                                    |     |
|---------------------------------------------------|----------------------------------------------------------------------------------------------------|-----|
| Chipset                                           |                                                                                                    |     |
| Intel ME Subsystem Configuration<br>ME FW Version | 8.0.4.1141<br>→ ←: Select Screen<br>↑↓: Select Item<br>Enter: Select<br>+/-: Change Opt.<br>F1: General Help<br>F2: Previous Values<br>F3: Optimized Defau | lts |
|                                                   | F4: Save & Exit<br>ESC: Exit                                                                                                    |     |
| Version 2.14.1219.                                | Copyright (C) 2011 American Megatrends, Inc.                                                                                                    |     |

# Boot

| Aptio S                                                                                                  | etup Utility - Copyri            | ght (C) 2011 | American Megat   | rends, Inc.                                                                                                    |
|----------------------------------------------------------------------------------------------------|----------------------------------|--------------|------------------|----------------------------------------------------------------------------------------------------|
| Main Advanced                                                                                            | Chipset Boot                     | Security     | Save & Exit      |                                                                                                    |
| Boot Configuration<br>Setup Prompt Timeout<br>Bootup NumLock State<br>Quiet Boot<br>CSM16 Module Version | 1<br>[On]<br>[Disabled]<br>07.69 |              |                  | Number of seconds to<br>wait for setup activation<br>key.<br>65535(0xFFFF) means<br>indefinite waiting.                                                                                                    |
| Boot Option Priorities                                                                                   |                                  |              |                  |                                                                                                    |
| ► CSM parameters                                                                                         |                                  |              |                  | <ul> <li>← →: Select Screen</li> <li>↑↓: Select Item</li> <li>Enter: Select</li> <li>+/-: Change Opt.</li> <li>F1: General Help</li> <li>F2: Previous Values</li> <li>F3: Optimized Defaults</li> <li>F4: Save &amp; Exit</li> <li>ESC: Exit</li> </ul> |
| Versi                                                                                                    | on 2.14.1219. Copyrig            | ght (C) 2011 | American Megatre | nds, Inc.                                                                                                    |

## **Setup Prompt Timeout**

Selects the number of seconds to wait for the setup activation key. 65535(0xFFFF) denotes indefinite waiting.

## Bootup NumLock State

This allows you to determine the default state of the numeric keypad. By default, the system boots up with NumLock on wherein the function of the numeric keypad is the number keys. When set to Off, the function of the numeric keypad is the arrow keys.

## Quiet Boot

Enables or disables the quiet boot function.

**BIOS Setup** 

## **CSM Parameters**

|                                                                                                    | yright (C) 2011 American Me                                                        | gatrends, Inc.                                                                                                    |  |
|----------------------------------------------------------------------------------------------------|------------------------------------------------------------------------------------|----------------------------------------------------------------------------------------------------|--|
| Boo<br>Launch CSM<br>Boot option filter<br>Launch PXE OpROM policy<br>Launch Storage OpROM policy<br>Other PCI device ROM priority | [Enabled]<br>[UEFI and Legacy]<br>[Do not launch]<br>[Legacy only]<br>[UEFI OpROM] | This option controls if<br>CSM will be launched.                                                                                                    |  |
|                                                                                                    |                                                                                    | $\begin{array}{l} \leftarrow \rightarrow: \text{ Select Screen} \\ \uparrow \downarrow:  \text{Select Item} \\ \text{Enter: Select} \\ +/\text{-}:  \text{Change Opt.} \\ \text{F1: }  \text{General Help} \\ \text{F2: }  \text{Previous Values} \\ \text{F3: }  \text{Optimized Defaults} \\ \text{F4: }  \text{Save & Exit} \\ \text{ESC: Exit} \\ \end{array}$ |  |
| Version 2.14.1219. Copyright (C) 2011 American Megatrends, Inc.                                                                    |                                                                                    |                                                                                                    |  |

#### **Boot option filter**

This option controls what devices system can boot to.

# Launch PXE OpROM policy

Controls the execution of UEFI and Legacy PXE OpROM.

#### Launch Storage OpROM policy

Controls the execution of UEFI and Legacy Storage OpROM.

## Other PCI device ROM priority

For PCI devices other than Network, Mass storage or video defines which OpROM to launch.

# 3

# Security

|                                                                                                    | Aptio Se                                                                                                | tup Utility                                                                   | - Copyrig                        | ght (C) 2011  | American Megati   | rends, Inc.                                                                                     |
|----------------------------------------------------------------------------------------------------|----------------------------------------------------------------------------------------------------|-------------------------------------------------------------------------------|----------------------------------|---------------|-------------------|-------------------------------------------------------------------------------------------------|
| Main .                                                                                                    | Advanced                                                                                                | Chipset                                                                       | Boot                             | Security      | Save & Exit       |                                                                                                 |
| Password De                                                                                                    | escription                                                                                              |                                                                               |                                  |               |                   | Set Setup Administrator<br>Password                                                             |
| If ONLY the<br>then this only<br>only asked for<br>If ONLY the<br>is a power on<br>boot or enter<br>have Admini<br>The passwort<br>the following | y limits access<br>or when enter<br>User's password a<br>Setup. In Se<br>strator rights<br>d lenth must | ss to Setup a<br>ring Setup.<br>word is set, t<br>nd must be<br>etup the User | nd is<br>then this<br>entered to | ,             |                   |                                                                                                 |
| Minimum ler<br>Maximum le                                                                                                    | nth                                                                                                    | 3<br>20                                                                       |                                  |               |                   | $\rightarrow \leftarrow$ : Select Screen<br>$\uparrow\downarrow$ : Select Item<br>Enter: Select |
| Administrato<br>User Passwo                                                                                                    |                                                                                                    |                                                                               |                                  |               |                   | <ul><li>+/-: Change Opt.</li><li>F1: General Help</li><li>F2: Previous Values</li></ul>         |
| UEFI Secure                                                                                                    | Boot Manag                                                                                              | gement                                                                        |                                  |               |                   | F3: Optimized Defaults<br>F4: Save & Exit<br>ESC: Exit                                          |
|                                                                                                    | Versio                                                                                                  | on 2.14.1219                                                                  | . Copyrig                        | ht (C) 2011 A | American Megatrer | nds, Inc.                                                                                       |

# **Administrator Password**

Sets the administrator password.

# **User Password**

Sets the user password.

# Save & Exit

| Aptio Setup Utility - Copyright (C) 2011 American Megatrends, Inc. |                                  |              |       |          |             |                                                                                                    |
|--------------------------------------------------------------------|----------------------------------|--------------|-------|----------|-------------|----------------------------------------------------------------------------------------------------|
| Main                                                               | Advanced                         | Chipset      | Boot  | Security | Save & Exit |                                                                                                    |
| Discard Cl                                                         | nges and Reset<br>hanges and Res | set          |       |          |             | Reset the system after saving the changes.                                                                                                    |
| Restore De                                                         | efaults                          |              |       |          |             |                                                                                                    |
| Boot Over                                                          | ride                             |              |       |          |             |                                                                                                    |
| Launch EF                                                          | FI Shell from fi                 | le system de | evice |          |             | ← →: Select Screen                                                                                                    |
|                                                                    |                                  |              |       |          |             | <ul> <li>←→: Select Screen</li> <li>↑↓: Select Item</li> <li>Enter: Select</li> <li>+/-: Change Opt.</li> <li>F1: General Help</li> <li>F2: Previous Values</li> <li>F3: Optimized Defaults</li> <li>F4: Save &amp; Exit</li> <li>ESC: Exit</li> </ul> |
| Version 2.14.1219. Copyright (C) 2011 American Megatrends, Inc.    |                                  |              |       |          |             |                                                                                                    |

#### Save Changes and Reset

To save the changes, select this field and then press <Enter>. A dialog box will appear. Select Yes to reset the system after saving all changes made.

#### **Discard Changes and Reset**

To discard the changes, select this field and then press <Enter>. A dialog box will appear. Select Yes to reset the system setup without saving any changes.

#### **Restore Defaults**

To restore and load the optimized default values, select this field and then press <Enter>. A dialog box will appear. Select Yes to restore the default values of all the setup options.

#### Launch EFI Shell from file system device

Attempts to launch EFI shell application (Shellx64.efi) from one of the available filesystem devices.

# Updating the BIOS

To update the BIOS, you will need the new BIOS file and a flash utility, AFUDOS. EXE. Please contact technical support or your sales representative for the files.

To execute the utility, type:

A: > AFUDOS BIOS\_File\_Name /b /p /n

then press <Enter>.

| C:\AFU\AFUDOS>afudos filename                                                                                                    | /B /P /N                                                                            |  |
|----------------------------------------------------------------------------------------------------|-------------------------------------------------------------------------------------|--|
|                                                                                                    | rmware Update Utility(APTIO) v2.25<br>American Megatrends Inc. All Rights Reserved. |  |
| Reading file<br>Erasing flash<br>Writing flash<br>Verifying flash<br>Erasing BootBlock<br>Writing BootBlock<br>Verifying BootBlock | done<br>done<br>done<br>done<br>done<br>done<br>done<br>done                        |  |
| C:\AFU\AFUDOS>                                                                                                    |                                                                                     |  |

# Chapter 4 - Supported Software

The CD that came with the system board contains drivers, utilities and software applications required to enhance the performance of the system board.

Insert the CD into a CD-ROM drive. The autorun screen (Mainboard Utility CD) will appear. If after inserting the CD, "Autorun" did not automatically start (which is, the Mainboard Utility CD screen did not appear), please go directly to the root directory of the CD and double-click "Setup".

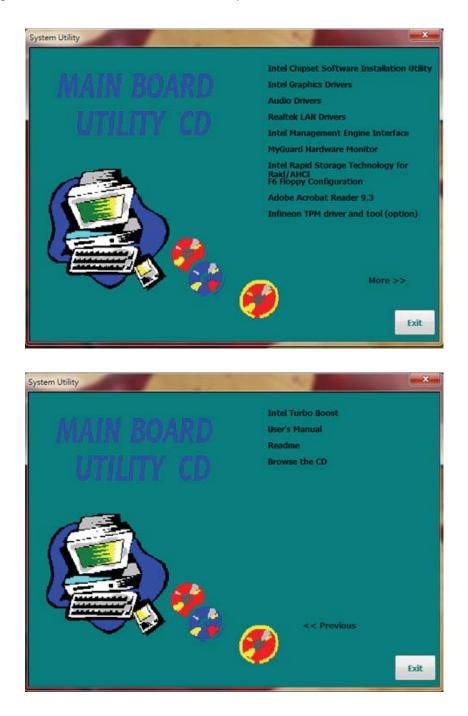

# Intel Chipset Software Installation Utility

The Intel Chipset Software Installation Utility is used for updating Windows<sup>®</sup> INF files so that the Intel chipset can be recognized and configured properly in the system.

To install the utility, click "Intel Chipset Software Installation Utility" on the main menu.

 Setup is now ready to install the utility. Click Next.

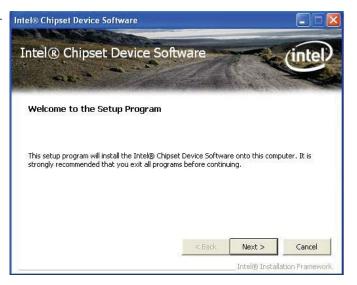

2. Read the license agreement then click Yes.

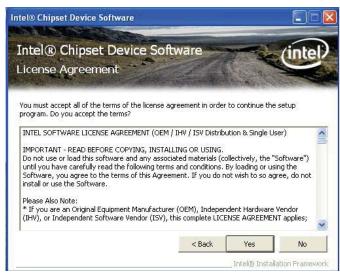

 Go through the readme document for system requirements and installation tips then click Next.

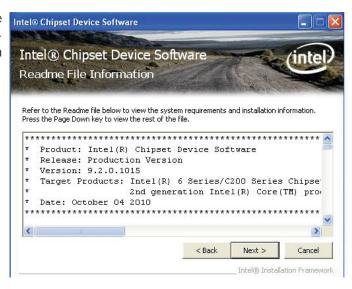

 Setup is now installing the driver. Click Next to continue.

| tel® Chipset Dev                                                                                                    | ice Software                                                                                                    |                                                                                                    |
|----------------------------------------------------------------------------------------------------|----------------------------------------------------------------------------------------------------|----------------------------------------------------------------------------------------------------|
| Intel® Chip<br>Setup Progre                                                                                                    | set Device Software                                                                                                    | intel                                                                                                    |
| Please wait while the                                                                                                    | following setup operations are performed:                                                                                                    | and and a feature of the second second second second second second second second second second second second s |
| Version: 9.2.0.1011<br>Installing Driver: Int<br>Version: 9.2.0.1013<br>Installing Driver: Int<br>Version: 9.2.0.1013<br>Installing Driver: 2nd<br>Version: 9.2.0.1011 | el(R) 6 Series/C200 Series Chipset Family SMBus<br>el(R) 6 Series/C200 Series Chipset Family USB E<br>el(R) 6 Series/C200 Series Chipset Family USB E<br>I generation Intel® Core™ processor family DR | nhanced Host Controller -<br>nhanced Host Controller -                                                         |
| Click Next to continu                                                                                                    | e,<br>111                                                                                                    | ~                                                                                                    |
| h-mail                                                                                                    |                                                                                                    |                                                                                                    |

5. Click "Yes, I want to restart this computer now" then click Finish.

> Restarting the system will allow the new software installation to take effect.

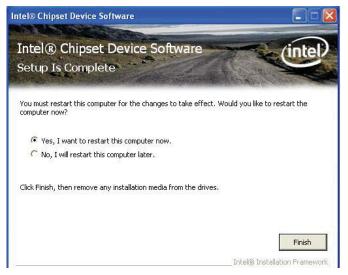

# **Intel Graphics Drivers**

To install the driver, click "Intel Graphics Drivers" on the main menu.

 Setup is now ready to install the graphics driver. Click Next.
 Intel® Installation Framework Intel® HD Graphics

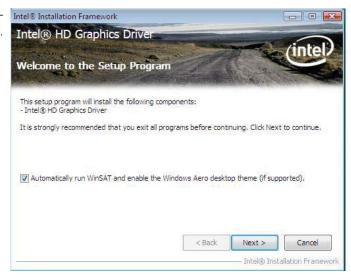

By default, the "Automatically run WinSAT and enable the Windows Aero desktop theme" is enabled. With this enabled, after installing the graphics driver and the system rebooted, the screen will turn blank for 1 to 2 minutes (while WinSAT is running) before the Windows Vista desktop appears. The "blank screen" period is the time Windows is testing the graphics performance.

We recommend that you Intel® Installation Framework skip this process by disabling this function then click Next. Welcome to the Setu

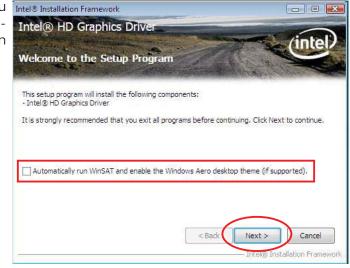

2. Read the license agreement Intel® Installation Framework then click Yes. Intel® HD Graphics

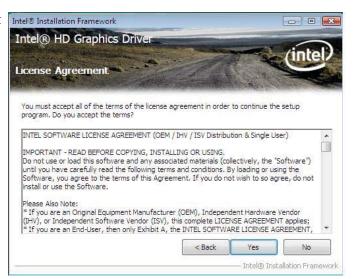

 Go through the readme document for system requirements and installation tips then click Next.

| ntel® HD Graphics Drive                                                   |                         |                  |              |
|---------------------------------------------------------------------------|-------------------------|------------------|--------------|
| eadme File Information                                                    |                         | A State          | (inte        |
| Refer to the Readme file below to view '                                  | the system requirements | and installation | information. |
| Production Version Releases<br>Microsoft Windows Vista*                   |                         |                  | ſ            |
| Microsoft Windows* 7                                                      |                         |                  |              |
|                                                                           |                         |                  | L            |
| Microsoft Windows* 7                                                      |                         |                  | L            |
| Microsoft Windows* 7<br>Driver Revision: 15.21.3.2253<br>December 3, 2010 |                         | *****            | L            |
| Microsoft Windows* 7<br>Driver Revision: 15.21.3.2253<br>December 3, 2010 |                         | Next >           | Cancel       |

4. Setup is currently installing Intel® Installation Framework the driver. After installation has completed, click Next.

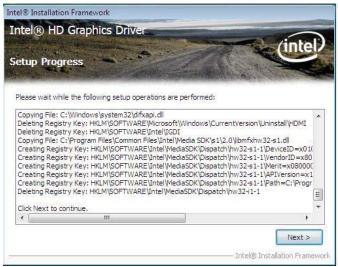

5. Click "Yes, I want to restart this computer now" then click Finish.

Restarting the system will allow the new software installation to take effect.

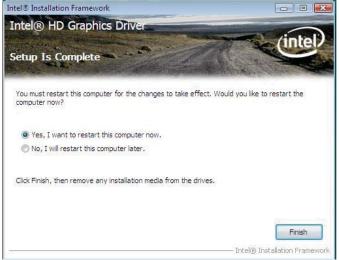

# **Audio Drivers**

To install the driver, click "Audio Drivers" on the main menu.

- 1. Setup is now ready to install the audio driver. Click Next.
- Follow the remainder of the steps on the screen; clicking "Next" each time you finish a step.

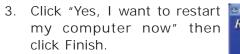

Restarting the system will allow the new software installation to take effect.

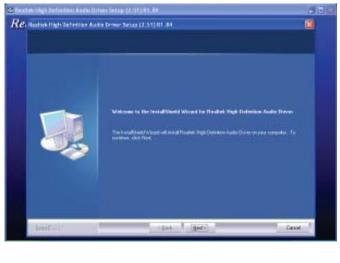

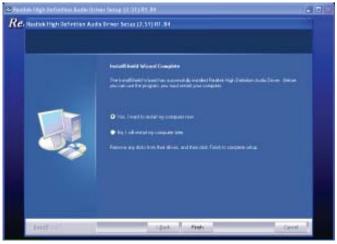

# **Realtek LAN Drivers**

To install the driver, click "Realtek LAN Drivers" on the main menu.

driver. Click Next.

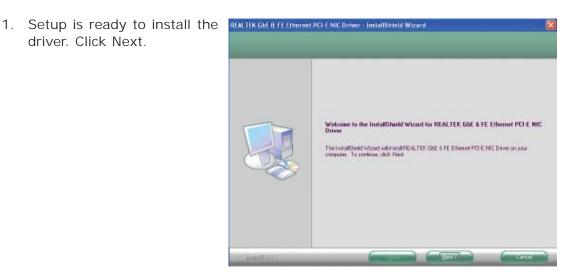

2. Click Install to begin the installation.

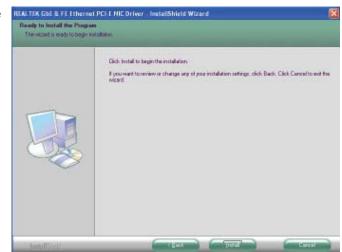

3. After completing installa- REALTIK GAL & FE Elbernet PCI-ENC Drover - InstallShield Wizerd tion, click Finish.

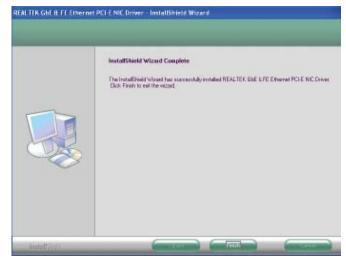

# Intel Management Engine Interface

To install the driver, click "Intel Management Engine Interface" on the main menu.

1. Setup is ready to install the driver. Click Next.

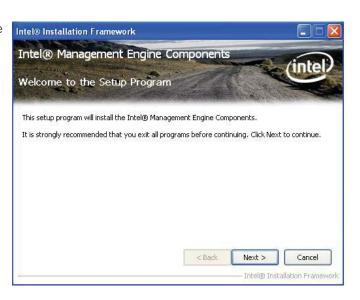

2. Read the license agreement then click Yes.

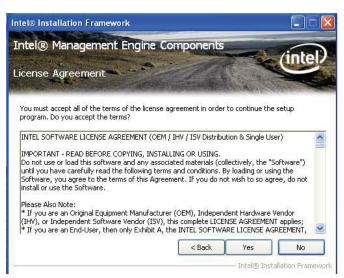

3. Go through the readme document for more installation tips then click Next.

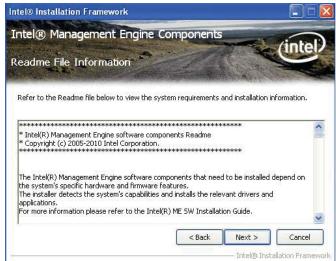

4. Setup is currently installing the driver. After installation has completed, click Next.

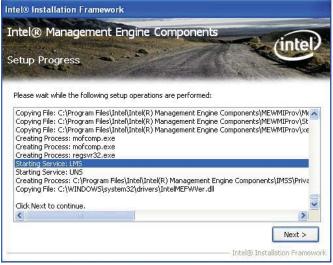

5. After completing installation, click Finish.

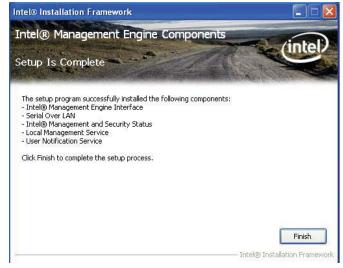

# MyGuard Hardware Monitor

- 1. Locate for the MyGuard folder in the provided disc.
- In the MyGuard folder, right-click on the "setup" file.
- 3. Select Run As Administrator.
- 4. Double-click Setup.

#### Important:

Perform steps 1-3 only when using Windows 7 or Windows Vista.

5. Setup is ready to install the utility. Click Next.

| Diganian 🛪 📑 Dynn Havefa                                                                                                    |                                                                                                    | 100 000     |                                                                                                    | F+ (1. 6                                                                          |
|----------------------------------------------------------------------------------------------------|----------------------------------------------------------------------------------------------------|-------------|----------------------------------------------------------------------------------------------------|-----------------------------------------------------------------------------------|
| Profiles Network     Profiles      Profiles     Profiles     Prof | Adi<br>adi2<br>2<br>2<br>3<br>3<br>3<br>3<br>3<br>3<br>3<br>3<br>3<br>3<br>3<br>3<br>3<br>3<br>3<br>3<br>3 | One weather | Type<br>Codinet File<br>(428 File<br>Codinet File<br>Codinet File<br>Codinet File<br>Elli File<br>Codinet file<br>Elli File<br>Codinet file<br>Elli File<br>Elli File | 500<br>5040<br>5040<br>5040<br>40540<br>40540<br>10540<br>10540<br>10540<br>10540 |

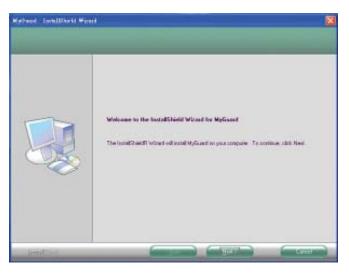

6. Click Install to begin installation.

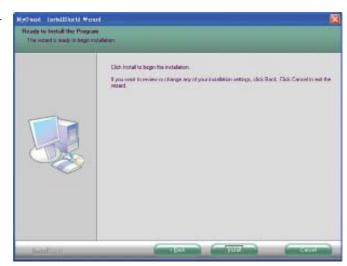

7. Setup is currently installing the utility.

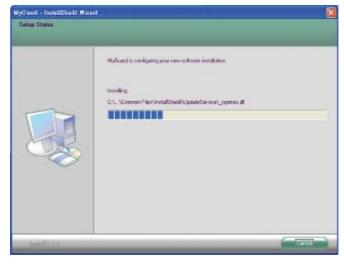

8. After completing installation, click Finish to exit setup.

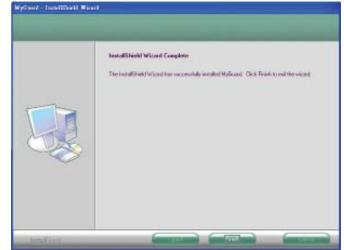

# Intel Rapid Storage Technology

To install the driver, click "Intel Rapid Storage Technology" on the main menu.

1. Setup is ready to install the driver. Click Next.

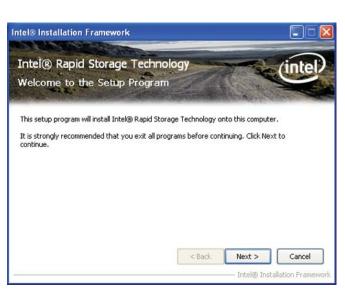

2. Read the warning carefully then click Yes.

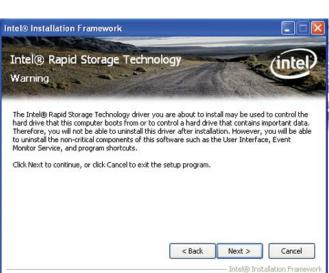

3. Read the license agreement then click Yes.

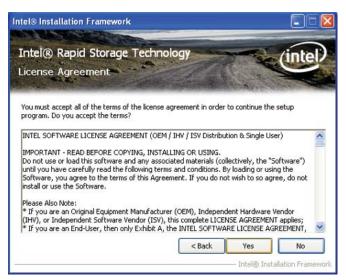

4. Go through the readme document to view system requirements and installation information then click Next.

| Intel® Installation Framework                                                                                                    |                                                        |              |
|----------------------------------------------------------------------------------------------------|--------------------------------------------------------|--------------|
| Intel® Rapid Storage Technolo<br>Readme File Information                                                                                                    | ogy                                                    | (intel)      |
| Refer to the Readme file below to view the system<br>* Installation Readme for<br>* Intel(R) Rapid Storage Technology (Intel(R) RS<br>* Refer to the system requirements for the oper<br>* systems supported by Intel Rapid Storage Tech  | **************************************                 | information. |
| <ul> <li>This document makes references to products d</li> <li>Intel. There are some restrictions on how these</li> <li>may be used, and what information may be dis</li> <li>others. Please read the Disclaimer section at th</li> </ul> | e products<br>iclosed to<br>ne bottom<br>< Back Next > | Cancel       |

5. Setup is currently installing the driver. After installation has completed, click Next.

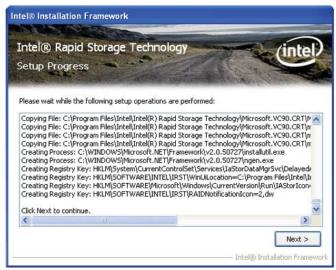

 Click "Yes, I want to restart my computer now" then click Finish.

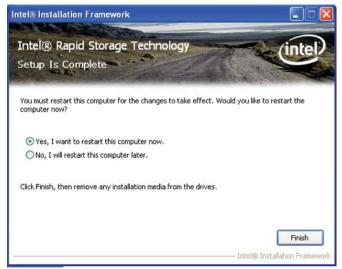

# F6 Floppy Configuration Utility

This is used to create a floppy driver diskette needed when you install Windows<sup>®</sup> XP using the F6 installation method. This will allow you to install the operating system onto a hard drive when in AHCI mode.

- 1. Insert a blank floppy diskette.
- 2. Locate for the drivers in the CD then copy them to the floppy diskette. The CD includes drivers for both 32-bit and 64-bit operating systems. The path to the drivers are shown below.

32-bit CD Drive:\AHCI\_RAID\F6FLOPPY\f6flpy32

64-bit CD Drive:\AHCI\_RAID\F6FLOPPY\f6flpy64

-

# Adobe Acrobat Reader 9.3

To install the reader, click "Adobe Acrobat Reader 9.3" on the main menu.

Adobe Reader 9.3 - Setup

Destination Folder

Adobe

1. Click Next to install or click Change Destination Folder to select another folder.

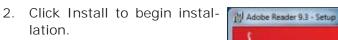

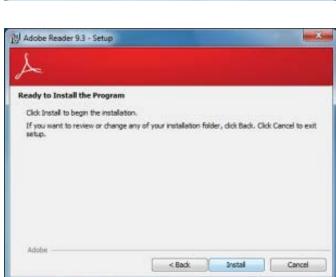

Click Next to install to this folder, or click Change to install to a different folder.

WARNENG: This program is protected by copyright law and international treaties.

< Bady

Next >

Cancel

Dristal Adobe Reader 9.3 to: C:\Program Files\Adobe\Reader 9.0\

Change Destination Folder...

3. Click Finish to exit installation. □

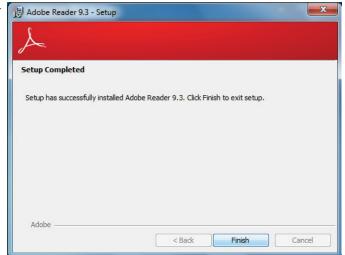

# Infineon TPM Driver and Tool (optional)

To install the driver, click "Infineon TPM driver and tool (option)" on the main menu.

1. TPM requires installing the Microsoft Visual C++ package prior to installing the driver. Click Install.

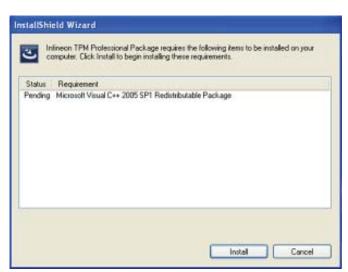

2. The setup program is preparing to install the driver.

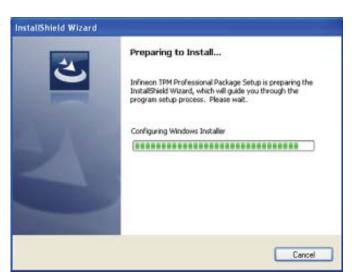

 The setup program is ready to install the driver. Click Next.

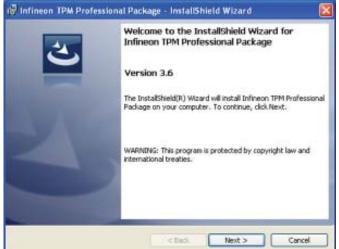

#### Supported Software

 Click "I accept the terms in the license agreement" and then click "Next".

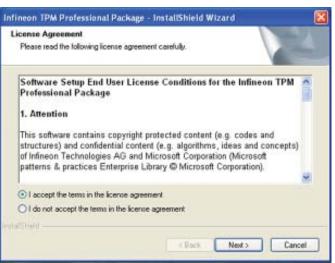

5. Enter the necessary information and then click Next.

| Customer Information         |    | 2 |
|------------------------------|----|---|
| Please enter your informatio | n. |   |
| User Name:                   |    |   |
|                              |    |   |
| Organization:                |    |   |
|                              |    |   |
| 1                            |    |   |
| 1                            |    |   |
|                              |    |   |
| 1                            |    |   |
|                              |    |   |

6. Select a setup type and then click Next.

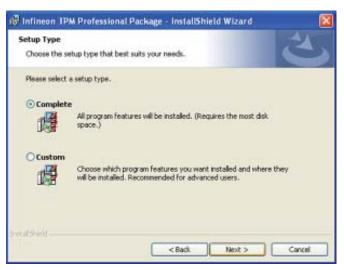

# 4

## Supported Software

7. Click Install.

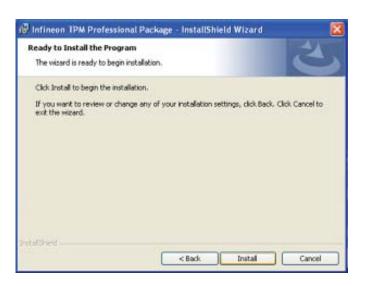

8. The setup program is currently installing the driver.

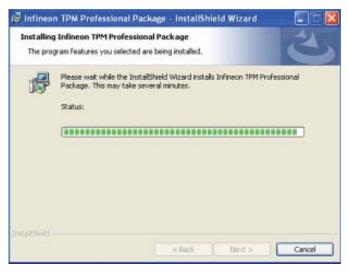

9. Click Finish.

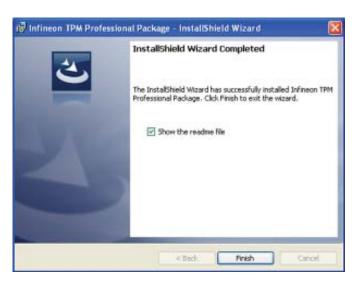

10. Click Yes to restart the system.

Restarting the system will allow the new software installation to take effect.

| 🗊 Infine | on TPM Professional Package Installer Info 💹                                                                                                    |
|----------|----------------------------------------------------------------------------------------------------|
| į        | You must restart your system for the configuration<br>changes made to Infineon TPM Professional Package to<br>take effect. Click Yes to restart now or No if you plan to<br>restart later. |
|          | Yes No                                                                                                    |

Supported Software

Supported Software

# Intel Turbo Boost

To install the driver, click "Intel Turbo Boost" on the main menu.

1. The setup program is configuring the new software installation.

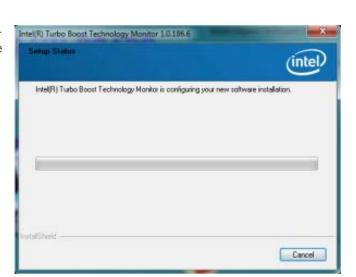

2. Click Next.

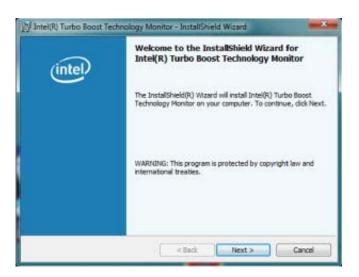

3. Read the license agreement and then click "I accept the terms in the license agreement". Click Next.

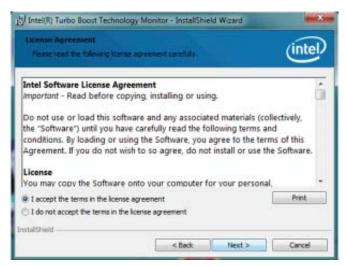

#### Supported Software

4. Click Install.

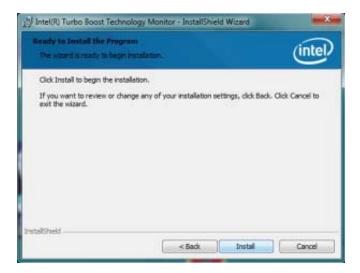

5. The setup program is currently installing the software.

| The progra | m features you selected are being installed                                                                                          |
|------------|----------------------------------------------------------------------------------------------------|
| ₽          | Please wait while the InstallShield Wizard installs $\mbox{Intel}(R)$ Turbo Boost Technology Monitor. This may take several minutes. |
|            | Status:                                                                                                    |
|            |                                                                                                    |
|            |                                                                                                    |
|            |                                                                                                    |

6. Click Finish.

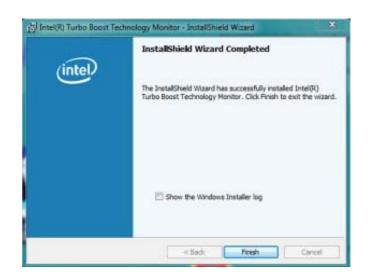

# Appendix A - NLITE and AHCI Installation Guide

## nLite

nLite is an application program that allows you to customize your XP installation disc by integrating the RAID/AHCI drivers into the disc. By using nLite, the F6 function key usually required during installation is no longer needed.

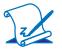

#### Note:

The installation steps below are based on nLite version 1.4.9. Installation procedures may slightly vary if you're using another version of the program.

1. Download the program from nLite's offical website.

http://www.nliteos.com/download.html

2. Install nLite.

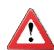

#### Important:

Due to it's coding with Visual.Net, you may need to first install .NET Framework prior to installing nLite.

3. Download relevant RAID/AHCI driver files from Intel's website. The drivers you choose will depend on the operating system and chipset used by your computer.

The downloaded driver files should include iaahci.cat, iaAHCI.inf, iastor.cat, iaStor. inf, IaStor.sys, license.txt and TXTSETUP.OEM.

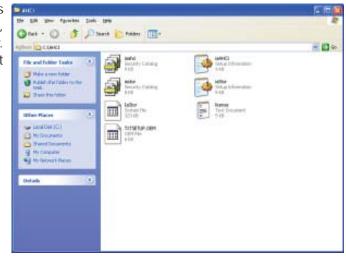

- 4. Insert the XP installation disc into an optical drive.
- Launch nLite. The Welcome screen will appear. Click Next.

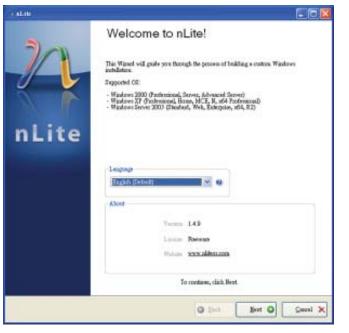

6. Click **Next** to temporarily save the Windows installation files to the designated default folder.

If you want to save them in another folder, click **Browse**, select the folder and then click **Next**.

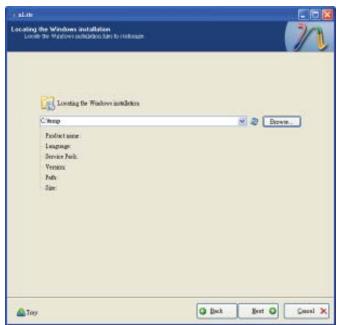

7. Click Next.

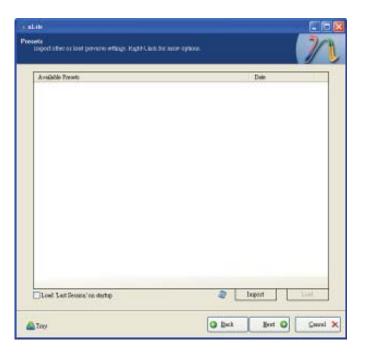

8. In the Task Selection dialog box, click **Drivers** and **Bootable ISO**. Click **Next**.

| Talate                                    |                                               |                                                                      |
|-------------------------------------------|-----------------------------------------------|----------------------------------------------------------------------|
| Task Selection<br>Uncon the<br>Interfaces | n<br>Beille pola wash fo<br>To melke en 120 w | portizen. Yora ona ofacoro ser nomber al fanta faran bekon, e.g. yon |
|                                           | lubgab                                        | Service Fack     Bitfore, Add-our call Uplete Fach     Directo       |
|                                           | Renove                                        | Coopneeh                                                             |
|                                           |                                               | Unorticuled                                                          |
|                                           | Setup                                         | Option     Option     Treaks                                         |
|                                           | Caeste                                        | B Bootele 300                                                        |
|                                           |                                               | All Bue                                                              |
| 🙇 Tasy                                    |                                               | G Bek Bert G Carol X                                                 |

# A

### NLITE and AHCI Installation Guide

9. Click **Insert** and then select **Multiple driver folder** to select the drivers you will integrate. Click **Next**.

| Previler | Hode | Туря | Version | Date Path | 11 |
|----------|------|------|---------|-----------|----|
|          |      |      |         |           |    |
|          |      |      |         |           |    |
|          |      |      |         |           |    |
|          |      |      |         |           |    |
|          |      |      |         |           |    |
|          |      |      |         |           |    |
|          |      |      |         |           |    |

10. Select only the drivers appropriate for the Windows version that you are using and then click **OK**.

> Integrating 64-bit drivers into 32-bit Windows or vice versa will cause file load errors and failed installation.

| CAVA HIGH                                                                                                |                                                                                                    |
|----------------------------------------------------------------------------------------------------|----------------------------------------------------------------------------------------------------|
|                                                                                                    |                                                                                                    |
|                                                                                                    |                                                                                                    |
|                                                                                                    |                                                                                                    |
|                                                                                                    |                                                                                                    |
|                                                                                                    |                                                                                                    |
|                                                                                                    |                                                                                                    |
|                                                                                                    |                                                                                                    |
|                                                                                                    |                                                                                                    |
|                                                                                                    |                                                                                                    |
|                                                                                                    |                                                                                                    |
|                                                                                                    |                                                                                                    |
|                                                                                                    |                                                                                                    |
|                                                                                                    |                                                                                                    |
|                                                                                                    |                                                                                                    |
|                                                                                                    |                                                                                                    |
|                                                                                                    |                                                                                                    |
|                                                                                                    |                                                                                                    |
| asefull Be sure to select only approx                                                                    | miate drivers for your Windows version. For example if                                                         |
| casefull Be sure to select only approp<br>on integrate 54bit textmode duriers i                          | minte drivers for your Windows version. For example it<br>nto 32bit Windows there will be file load errors and |
| Casefull Be sure to select only approp<br>on integrate 64bit textmode duriers i<br>setallation will fed. | mate dravers for your Windows version. For example if<br>and 32bit Windows there will be file load errors and  |
| aseful) Be sure to select only approp<br>ou integrate 64bit textmode durvers i<br>stellation will feil.  | mate drivers for your Windows version. For example if<br>and 32bit Windows there will be file load errors and  |
| lasefull Be sure to select only approp<br>on integrate 54bit textmode duriens i<br>stellation will fed.  | mate drivers for your Windows version. For example if<br>ano 32bit Windows there will be file load errors and  |
| lasefull Be sure to select only approp<br>on integrate 54bit textmode dravers i<br>stellation will fed.  | mate drivers for your Windows version. For example if<br>ano 32bit Windows there will be file load errors and  |

11. If you are uncertain of the southbridge chip used on your motherboard, select all RAID/AHCI controllers and then click **OK**.

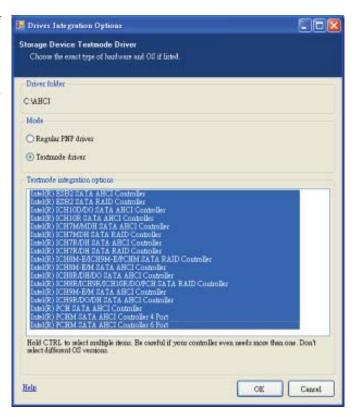

#### 12. Click Next.

| Prevalue                                                                                                    | Hode Type                            | Version                                                                                                    | Deb<br>DE/D4/2009                                                                                                    |                                                                                                    |
|----------------------------------------------------------------------------------------------------|--------------------------------------|----------------------------------------------------------------------------------------------------|----------------------------------------------------------------------------------------------------|----------------------------------------------------------------------------------------------------|
| lavel<br>lavel<br>lavel<br>lavel<br>lavel<br>lavel<br>lavel<br>lavel<br>lavel<br>lavel<br>lavel<br>lavel<br>lavel<br>lavel<br>lavel | TXT                                  | 8 9 0 1023<br>8 9 0 1023<br>8 9 0 1023<br>8 9 0 1023<br>8 9 0 1023<br>8 9 0 1023<br>8 9 0 1023<br>8 9 0 1023<br>8 9 0 1023<br>8 9 0 1023<br>8 9 0 1023<br>8 9 0 1023<br>8 9 0 1023<br>8 9 0 1023<br>8 9 0 1023<br>8 9 0 1023<br>8 9 0 1023<br>8 9 0 1023 | 05/04/2009<br>05/04/2009<br>05/04/2009<br>05/04/2009<br>05/04/2009<br>05/04/2009<br>05/04/2009<br>05/04/2009<br>05/04/2009<br>05/04/2009<br>05/04/2009 | CVARCE<br>DVARCE<br>DVARCE<br>DVARCE<br>DVARCE<br>DVARCE<br>DVARCE<br>DVARCE<br>DVARCE<br>DVARCE<br>DVARCE<br>DVARCE<br>DVARCE<br>DVARCE |
| land<br>Javi<br>Javi<br>Javi<br>Javi                                                                                                | TXT Mr<br>TXT Mr<br>TXT Me<br>TXT Mr | 890.1023<br>890.1023<br>890.1023<br>890.1023<br>890.1023                                                                                                    | 06/04/2009 06/04/2009                                                                                                    | CARCI<br>CARCI<br>CARCI<br>CARCI<br>CARCI<br>CARCI                                                                                       |
|                                                                                                    |                                      |                                                                                                    |                                                                                                    |                                                                                                    |

13. The program is currently integrating the drivers and applying changes to the installation.

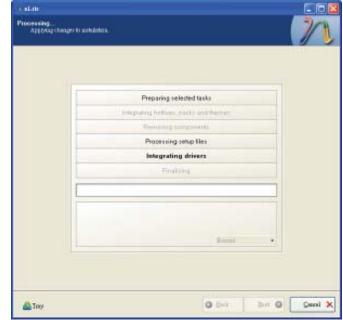

14. When the program is finished applying the changes, click **Next**.

| Preparing selected tasks                                                |
|-------------------------------------------------------------------------|
| Integrating Notives, packs and themes                                   |
| Rendring components                                                     |
| Processing setup files                                                  |
| Integrating drivers                                                     |
| Enslicing                                                               |
| Rushell Total size is 657 77MB                                          |
| Integrated drawers 0.1084B<br>The sambletion gree by 0.54MB<br>Strend • |
|                                                                         |

15. To create an image, select the **Create Image** mode under the General section and then click **Next**.

| General                                       |                                                                                                    |                   |           |                    |               |         |
|-----------------------------------------------|----------------------------------------------------------------------------------------------------|-------------------|-----------|--------------------|---------------|---------|
| Mole                                          |                                                                                                    | Device            |           |                    |               |         |
| Scott Longs                                   | - e                                                                                                    |                   |           |                    |               | 11.6    |
| Lobel                                         |                                                                                                    | Bux geel          |           | Melia.             |               |         |
| Wollie                                        |                                                                                                    |                   |           | 1                  |               | 2       |
| Advaged                                       |                                                                                                    |                   |           |                    |               |         |
| BO Esgue                                      |                                                                                                    | Boot sector       |           |                    | - Quidance    |         |
| Defealt                                       | H 48                                                                                                    | Detect            |           | a Wester           | Ten vice      |         |
| Ingen                                         |                                                                                                    |                   |           |                    |               |         |
|                                               |                                                                                                    |                   |           |                    |               |         |
|                                               |                                                                                                    |                   |           | Cick her           | r to start Ma | és 100  |
| Information                                   |                                                                                                    |                   |           |                    |               |         |
| If you want to include before starking, or it | nde additional file                                                                                            | on your CD/D/D    | copy them | to the working dia | intuy         |         |
| NAME AND ADDRESS OF A                         | No. of the second second second second second second second second second second second second second second s | A WALL & LIGHT IN | PROV HIRL |                    | - E           | angless |

 Or you can choose to burn it directly to a disc by selecting the **Direct Burn** mode under the General section.

> Select the optical device and all other necessary settings and then click **Next**.

| of all de                                                                                              |                                                                                           |
|----------------------------------------------------------------------------------------------------|-------------------------------------------------------------------------------------------|
| Bootable 150<br>Credit a bootable 520 to Max on CDIDY                                                  | 71) or tor to the an                                                                      |
| General<br>Mode<br>Exercitization of the<br>Label<br>Wouldle<br>Advanced<br>EXO Engree                 | Device<br>1110_F FROSEER DVD-R W DVP-111D 123                                             |
| Defect C Q                                                                                             | Defect with                                                                               |
| Program                                                                                                | Click here to shot> Doos                                                                  |
| Leffrenstern.<br>26 year wear to include additional film<br>before starking, or just click need if you | on your CDEOVD, copy them in the working diamtury<br>a waar to make the 200 take. Explore |
| 🚵 Tary                                                                                                 | Cerral X                                                                                  |

17. You have finished customizing the Windows XP installation disc. Click **Finish**.

> Enter the BIOS utility to configure the SATA controller to RAID/AHCI. You can now install Windows XP.

| Customizati  | on finished!                                                                                         |
|--------------|----------------------------------------------------------------------------------------------------|
|              |                                                                                                    |
| Anthor       | Diso Bahaga (wihi)                                                                                   |
| Logo<br>Yaip | XPeco<br>www.7-tip.org                                                                               |
|              | sett för bosbleskooting sluted isetsBatisna.<br>Mindowselli are registered tradiernarks of Microsoft |
|              |                                                                                                    |
|              |                                                                                                    |
|              |                                                                                                    |
| Considered   | 004-2009 Dino Nullegic also publi. All Rights Reserved.                                              |
|              | Lago<br>Tap<br>Note:<br>Doe honstert Man<br>Microsofilij and Y<br>Corp.<br>Also Beacht to .          |

# AHCI

The installation steps below will guide you in configuring your SATA drive to AHCI mode.

- 1. Enter the BIOS utility and configure the SATA controller to IDE mode.
- 2. Install Windows XP but do not press F6.
- 3. Download relevant RAID/AHCI driver files supported by the motherboard chipset from Intel's website.

Transfer the downloaded driver files to C:\AHCI.

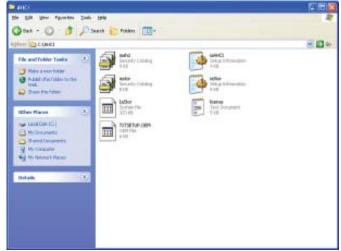

 Open Device Manager and right click on one of the Intel Serial ATA Storage Controllers, then select Update Driver.

> If the controller you selected did not work, try selecting another one.

| Device Hanager                                                                                                    |                                                                                                    |
|----------------------------------------------------------------------------------------------------|----------------------------------------------------------------------------------------------------|
| Pile Action View Help                                                                                                    |                                                                                                    |
|                                                                                                    |                                                                                                    |
| PPE2D014/159701      Graputer     Graputer     Grapu | et Panely 2 port Senal ATA Storage Controller - 3626<br>e Panel - Local de Controller - 3626<br>Linimital<br>Scan for hardwore changes |
| Keyboards     Keyboards     Hoe and other pointing devices                                                                                                    | Properties                                                                                                    |
| H Vonturs                                                                                                    |                                                                                                    |

 In the Hardware Update Wizard dialog box, select "No, not this time" then click Next.

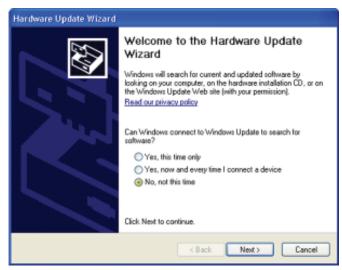

 Select "Install from a list or specific location (Advanced)" and then click Next.

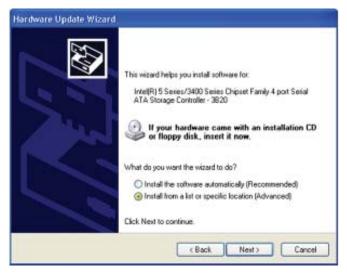

 Select "Don't search. I will choose the driver to install" and then click Next.

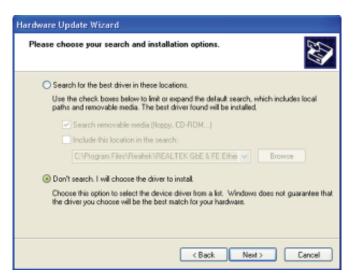

8. Click "Have Disk".

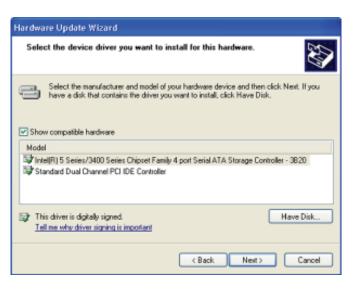

9. Select C:\AHCI\iaAHCI.inf and then click **Open**.

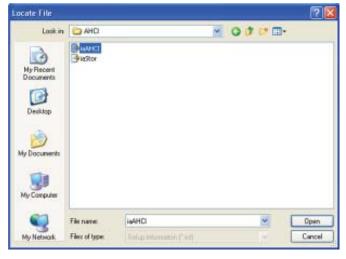

 Select the appropriate AHCI Controller of your hardware device and then click Next.

| Hardware Update Wizard                                                              |                                                                                      |
|-------------------------------------------------------------------------------------|--------------------------------------------------------------------------------------|
| Select the device driver you want to ins                                            | tall for this hardware.                                                              |
| Select the manufacturer and model of yo<br>have a disk that contains the driver you | ur hardware device and then click Next. If you<br>want to install, click Harve Disk. |
| Model                                                                               | <u> </u>                                                                             |
| IntelR] ICH9R/D0/DH SATA AHCI Controls<br>IntelR] PCH SATA AHCI Controler           | 51                                                                                   |
| Tintel RI PCHM SATA AHCI Controller 4 Port                                          |                                                                                      |
| Intel(R) PCHM SATA AHCI Controller 6 Port                                           | -                                                                                    |
| This driver is digitally signed.<br>Tell me why driver signing is important         | Have Disk                                                                            |
|                                                                                     | (Back Next) Cancel                                                                   |

11. A warning message appeared because the selected SATA controller did not match your hardware device.

Ignore the warning and click **Yes** to proceed.

12. Click Finish.

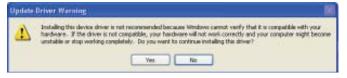

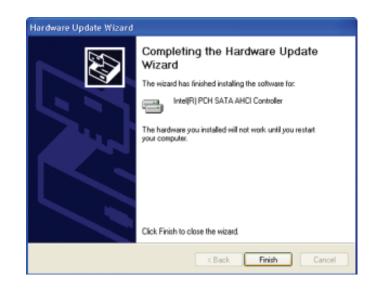

System Settings Change

Do you want to restart your computer now?

2

- The system's settings have been changed. Windows XP requires that you restart the computer. Click Yes.
- 14. Enter the BIOS utility and modify the SATA controller from IDE to AHCI. By doing so, Windows will work normally with the SATA controller that is in AHCI mode.

| Yes No                                                                                                    |  |  |
|----------------------------------------------------------------------------------------------------|--|--|
|                                                                                                    |  |  |
|                                                                                                    |  |  |
| B Device Wanager                                                                                                    |  |  |
| File Action View Help                                                                                                    |  |  |
|                                                                                                    |  |  |
| BEREDON-428720     Computer     Computer     Display adapters     Display adapters     Display adapters     Display adapters     Display dat, controllers     Display dat, controllers |  |  |

Your hardware settings have changed. You must restart your computer for these changes to take effect.

## Appendix B - Watchdog Sample Code

;Software programming example:

| ;<br>;(1) Enter Super IO Configuration mode<br>; |                                    |                                   |
|--------------------------------------------------|------------------------------------|-----------------------------------|
| MOV<br>MOV<br>OUT<br>OUT                         | DX,2EH<br>AL,87H<br>DX,AL<br>DX,AL |                                   |
| ;                                                |                                    |                                   |
| MOV<br>MOV<br>OUT                                |                                    | ;Ready to Program Logical Device  |
| MOV<br>MOV<br>OUT                                | DX,2FH<br>AL,07H<br>DX,AL          | ;Select Logical Device 7          |
| MOV<br>MOV<br>OUT                                | DX,2EH<br>AL, F6H<br>DX,AL         | ;Select watchdog timer register   |
| MOV<br>MOV<br>OUT                                | DX,2FH<br>AL,10H<br>DX,AL          | ;Set watchdog timer value         |
| MOV<br>MOV<br>OUT                                | DX,2EH<br>AL, F5H<br>DX,AL         | ;Select watchdog Control Register |
| MOV<br>MOV<br>OUT                                | DX,2FH<br>AL,61H<br>DX,AL          | ;Set Watchdog Control Value       |
| ;;(1) Exit extended function mode<br>;           |                                    |                                   |
| ;<br>MOV<br>MOV<br>OUT                           | DX,2EH<br>AL,AAH<br>DX,AL          |                                   |

# Appendix C - System Error Message

When the BIOS encounters an error that requires the user to correct something, either a beep code will sound or a message will be displayed in a box in the middle of the screen and the message, PRESS F1 TO CONTINUE, CTRL-ALT-ESC or DEL TO ENTER SETUP, will be shown in the information box at the bottom. Enter Setup to correct the error.

## Error Messages

One or more of the following messages may be displayed if the BIOS detects an error during the POST. This list indicates the error messages for all Awards BIO-Ses:

#### CMOS BATTERY HAS FAILED

The CMOS battery is no longer functional. It should be replaced.

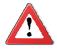

#### Important

Danger of explosion if battery incorrectly replaced. Replace only with the same or equivalent type recommended by the manufacturer. Dispose of used batteries according to the battery manufacturer's instructions.

#### CMOS CHECKSUM ERROR

Checksum of CMOS is incorrect. This can indicate that CMOS has become corrupt. This error may have been caused by a weak battery. Check the battery and replace if necessary.

#### DISPLAY SWITCH IS SET INCORRECTLY

The display switch on the motherboard can be set to either monochrome or color. This indicates the switch is set to a different setting than indicated in Setup. Determine which setting is correct, either turn off the system and change the jumper or enter Setup and change the VIDEO selection.

#### FLOPPY DISK(S) fail (80)

Unable to reset floppy subsystem.

#### FLOPPY DISK(S) fail (40)

Floppy type mismatch.

Hard Disk(s) fail (80)

HDD reset failed.

Hard Disk(s) fail (40)

HDD controller diagnostics failed.

### System Error Message

#### Hard Disk(s) fail (20)

HDD initialization error.

Hard Disk(s) fail (10)

Unable to recalibrate fixed disk.

Hard Disk(s) fail (08)

Sector Verify failed.

Keyboard is locked out - Unlock the key

The BIOS detects that the keyboard is locked. Keyboard controller is pulled low.

Keyboard error or no keyboard present

Cannot initialize the keyboard. Make sure the keyboard is attached correctly and no keys are being pressed during the boot.

#### Manufacturing POST loop

System will repeat POST procedure infinitely while the keyboard controller is pull low. This is also used for the M/B burn in test at the factory.

#### BIOS ROM checksum error - System halted

The checksum of ROM address F0000H-FFFFFH is bad.

#### Memory test fail

The BIOS reports memory test fail if the memory has error(s).

# Appendix D - Troubleshooting

# **Troubleshooting Checklist**

This chapter of the manual is designed to help you with problems that you may encounter with your personal computer. To efficiently troubleshoot your system, treat each problem individually. This is to ensure an accurate diagnosis of the problem in case a problem has multiple causes.

Some of the most common things to check when you encounter problems while using your system are listed below.

- 1. The power switch of each peripheral device is turned on.
- 2. All cables and power cords are tightly connected.
- 3. The electrical outlet to which your peripheral devices are connected is working. Test the outlet by plugging in a lamp or other electrical device.
- 4. The monitor is turned on.
- 5. The display's brightness and contrast controls are adjusted properly.
- 6. All add-in boards in the expansion slots are seated securely.
- 7. Any add-in board you have installed is designed for your system and is set up correctly.

## Monitor/Display

#### If the display screen remains dark after the system is turned on:

- 1. Make sure that the monitor's power switch is on.
- 2. Check that one end of the monitor's power cord is properly attached to the monitor and the other end is plugged into a working AC outlet. If necessary, try another outlet.
- 3. Check that the video input cable is properly attached to the monitor and the system's display adapter.
- 4. Adjust the brightness of the display by turning the monitor's brightness control knob.

**Troubleshooting** 

#### The picture seems to be constantly moving.

- 1. The monitor has lost its vertical sync. Adjust the monitor's vertical sync.
- 2. Move away any objects, such as another monitor or fan, that may be creating a magnetic field around the display.
- 3. Make sure your video card's output frequencies are supported by this monitor.

#### The screen seems to be constantly wavering.

1. If the monitor is close to another monitor, the adjacent monitor may need to be turned off. Fluorescent lights adjacent to the monitor may also cause screen wavering.

# Power Supply

#### When the computer is turned on, nothing happens.

- 1. Check that one end of the AC power cord is plugged into a live outlet and the other end properly plugged into the back of the system.
- 2. Make sure that the voltage selection switch on the back panel is set for the correct type of voltage you are using.
- 3. The power cord may have a "short" or "open". Inspect the cord and install a new one if necessary.

# Floppy Drive

#### The computer cannot access the floppy drive.

- 1. The floppy diskette may not be formatted. Format the diskette and try again.
- 2. The diskette may be write-protected. Use a diskette that is not write-protected.
- 3. You may be writing to the wrong drive. Check the path statement to make sure you are writing to the targeted drive.
- 4. There is not enough space left on the diskette. Use another diskette with adequate storage space.

# Hard Drive

#### Hard disk failure.

- 1. Make sure the correct drive type for the hard disk drive has been entered in the BIOS.
- 2. If the system is configured with two hard drives, make sure the bootable (first) hard drive is configured as Master and the second hard drive is configured as Slave. The master hard drive must have an active/bootable partition.

#### Excessively long formatting period.

If your hard drive takes an excessively long period of time to format, it is likely a cable connection problem. However, if your hard drive has a large capacity, it will take a longer time to format.

# Serial Port

The serial device (modem, printer) doesn't output anything or is outputting garbled characters.

- 1. Make sure that the serial device's power is turned on and that the device is on-line.
- 2. Verify that the device is plugged into the correct serial port on the rear of the computer.
- 3. Verify that the attached serial device works by attaching it to a serial port that is working and configured correctly. If the serial device does not work, either the cable or the serial device has a problem. If the serial device works, the problem may be due to the onboard I/O or the address setting.
- 4. Make sure the COM settings and I/O address are configured correctly.

# Keyboard

#### Nothing happens when a key on the keyboard was pressed.

- 1. Make sure the keyboard is properly connected.
- 2. Make sure there are no objects resting on the keyboard and that no keys are pressed during the booting process.

# System Board

- 1. Make sure the add-in card is seated securely in the expansion slot. If the add-in card is loose, power off the system, re-install the card and power up the system.
- 2. Check the jumper settings to ensure that the jumpers are properly set.
- 3. Verify that all memory modules are seated securely into the memory sockets.
- 4. Make sure the memory modules are in the correct locations.
- 5. If the board fails to function, place the board on a flat surface and seat all socketed components. Gently press each component into the socket.
- 6. If you made changes to the BIOS settings, re-enter setup and load the BIOS defaults.